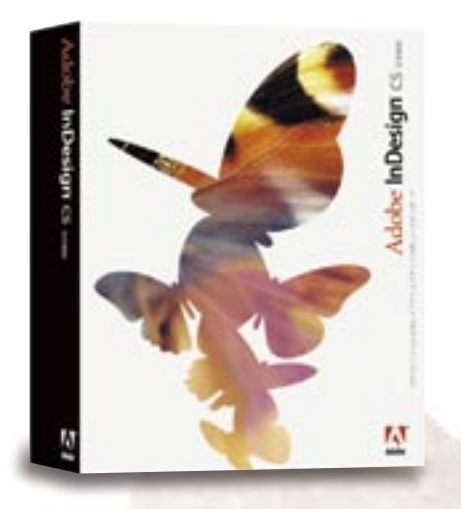

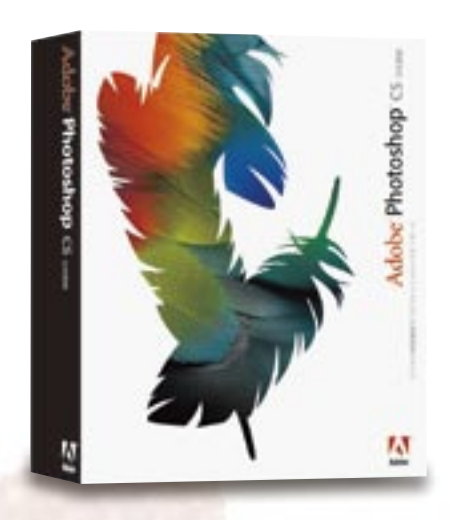

# 印刷用PDF作成と入稿の手引き

-アドビアプリケーションからPDF/X-1aの作成-

 $\operatorname{Adobe}^{\circ}$  InDesign $^{\circ}$  CS  $\scriptstyle$   $\scriptstyle\rm I$   $\scriptstyle\rm I$   $\scriptstyle\rm I$  $\operatorname{Adobe}^{\circ}$  **Photoshop** $^{\circ}$  CS 日本語版 Adobe **Illustrator CS** 日本語版 ® ®  $\operatorname{Adobe}^{\circ}$  Acrobat $^{\circ}$  6.0 Professional 日本語版  $\operatorname{Adobe}^{\circ}$ GoLive $^{\circ}$  CS 日本語版

**for Macintosh**<sup>*'*</sup>/Windows<sup>'</sup>

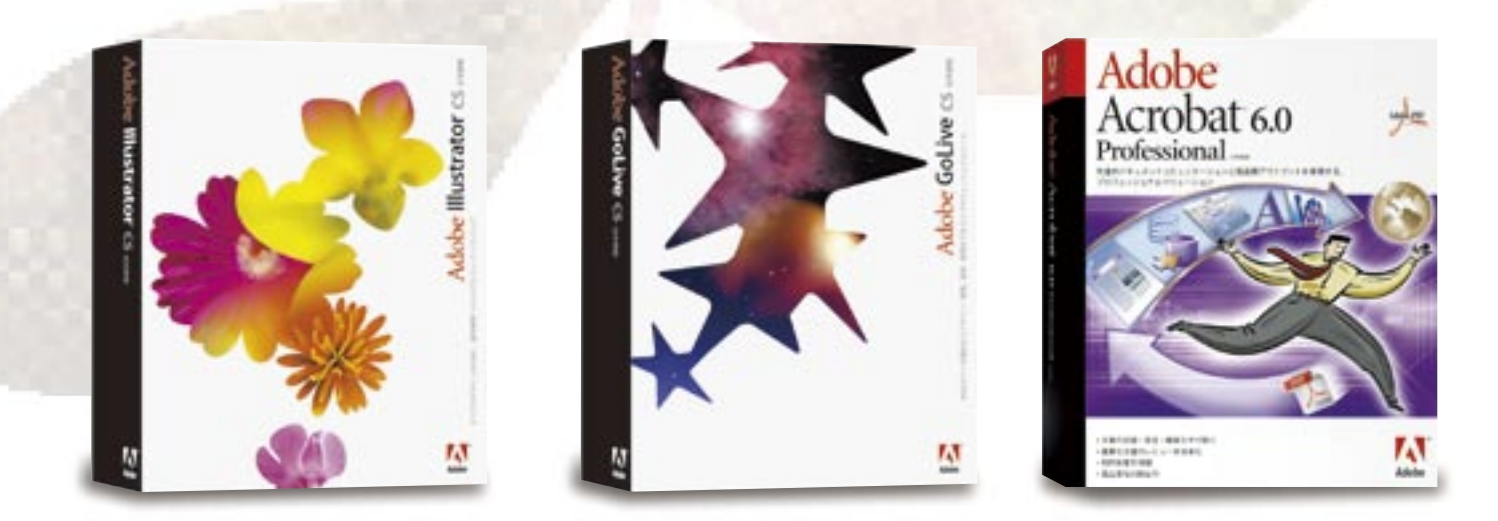

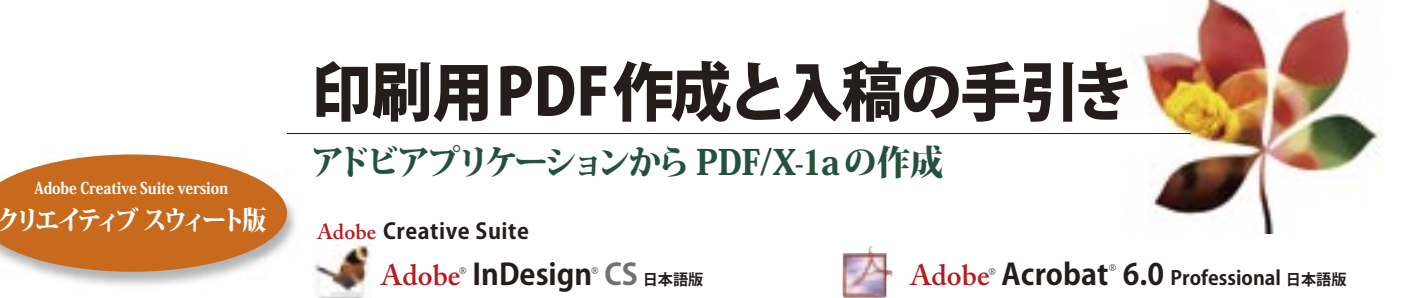

PDF/X-1a とは? ………………………………………… 2 この冊子の目的(PDF/X-1a の実践) …………………… 3 カラーマネジメント環境設定 …………………………… 4

 $\mathbf{\mathbf{\mathbf{A}}}$ dob $\mathbf{\mathbf{e}}^\circ$   $\mathsf{\mathbf{Photoshop}}^\circ$   $\mathsf{\mathbf{\mathsf{CS}}}\,$   $_{\mathsf{\mathbf{H}}\mathbf{\ast}\mathbf{\mathbf{H}}\mathbf{\mathbf{\mathbf{R}}}}$ 

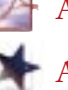

 $\mathbf{\mathbf{\mathbf{A}}dobe}$  **Illustrator**  $\mathbf{\mathbf{\mathbf{C}}S}_{\mathbf{\mathbf{\mathbf{B}}}\ast\mathbf{\mathbf{\mathbf{A}}}\mathbf{\mathbf{\mathbf{R}}}\mathbf{\mathbf{\mathbf{R}}}}$ 

**c**

**o**

 **n**

色

付 録

 **t**

 **e**

 **n**

 **t**

 **s**

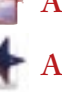

 $\text{Adobe}^{\circ}$  **GoLive**  $\text{CS}_{\text{H+H+H}}$ 

カラーマネジメント環境をつくる カラーマネジメントの原理とその運用⑴ …………… 5 CMS の原理/モニタとの色合わせ カラーマネジメントの原理とその運用⑵ …………… 6 プリンタでの色合わせ PDF/X-1a 作成のためのPostScript 書き出し アプリケーションにおけるプリフライトの注意点⑴ ……… 9 PostScript 出力前のチェック アプリケーションにおけるプリフライトの注意点⑵ ……… 10 透明の分割・統合について アプリケーションにおけるプリフライトの注意点⑶ ……… 12 アプリケーション設定(Adobe InDesign CS、Adobe Illustrator CS) 管 理 アプリケーションでのプリフラ イ ト P S 書 出 し

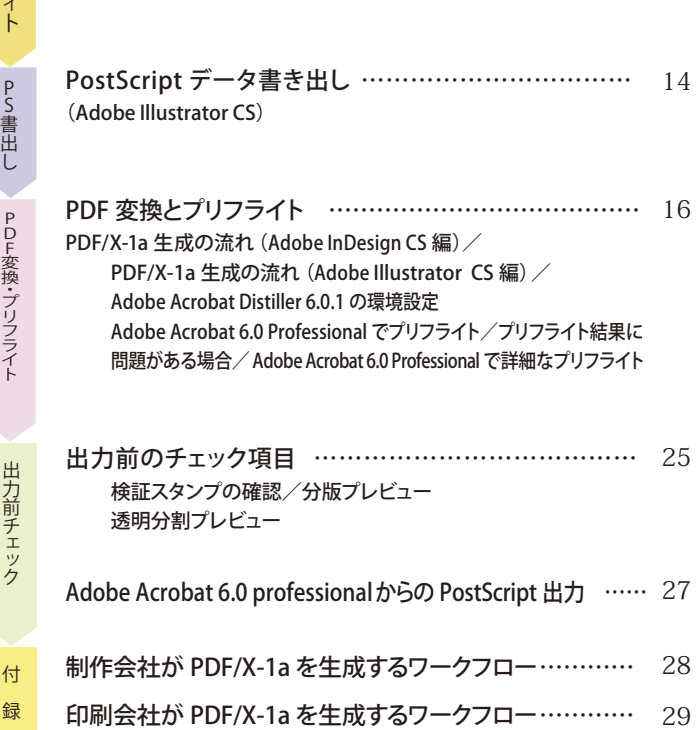

1

Windows 版での Adobe Illustrator CS の設定 ………… 30

**/Windows**

# **[PDF/X-1aとは?]**

## なぜ PDF/X ?

従来の商業印刷物制作では、多くの工程が存在し、その間を何度も行き来するために、制作以外に多くの時間を必要とし ます。DTP 化、デジタル化の普及は、工程を部分的には短縮しましたが、制作物を作成するための中間生成物(色校など) が複数の部門にわたって存在し、その間にトラフィックがあるという状態は根本的には解決していません。しかしながら、こ の問題を根本的に解決する方法が存在します。それが PDF/X なのです。

本冊子が提案する PDF/X ベースのワークフローを利用することによって、商業印刷物の制作は画期的に短縮できます。理 想的なワークフローを組むことができれば、カメラスタジオ、制作部署、印刷所の3カ所だけですべての工程が完結するの です。

## PDF/X-1a ってなに?

現在 PDF はデジタルコミュニケーションにおける「共通言語」のスタンダードとして広く活用されています。様々な種類の PDF の中で、印刷用途に最適な PDF の規定が PDF/X-1a です。PDF/X-1a は従来からの印刷工程を特に重視し、印刷物の 制作に限定された基準で、その仕様は ISO で規定されている世界標準の規格に認定されています。(ISO 15930-1:2001)

印刷業界では、「より早く」「より安く」「より高品質に」というコンセプトが常識になり、制作会社、印刷会社間の競争が ますます激化する中、PDF/X-1a が次世代の標準として大いに注目を集めている大きな理由は、従来のパブリッシング方式 に比べて費用と時間を節約できるという点です。信頼性が高く、しかも高効率なこのファイルフォーマットの活用で、全く新し いデジタルワークフローが可能になり、印刷工程の大幅な省略化が実現します。

## PDF/X-1a でなにが変わるの?

**制 作 Mac** OS 8.6 Mac OS 9.2 Mac OS X 従来のワークフローでは、出力に関するいろいろな制約、 問題が、コストや納期に与える影響は少なくありませんでし た。そういった問題点を解決してくれるのがPDF/X-1aです。 ■OSやアプリケーションに依存しない出力 ■出力トラブルからの脱却 (フォント、色等) ■役割分担と責任範囲の明確化 ■ファイル容量が小さいのでリモートプルーフ (ネットワーク 経由の電子送稿)に最適 Adobe Illustrator 8.0/9.0/10/CS Adobe InDesign 1.0/2.0/CS Quark Xpress 3.3/4.1 MS Office

■制作側でのプリフライトによるデータの検証

などのメリットが考えられます。

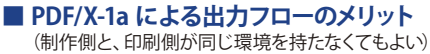

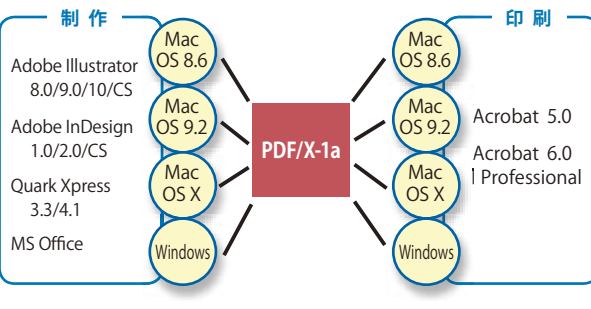

## 色基準って?

PDF ワークフローを完成させるために必要なもう一つのポイントは「色」の基準です。撮影、制作ソフト、プリンタ、印刷 とすべての工程で同一の「色基準」を設けることで、印刷上の色に関する多くの問題をクリアします。

Adobe Creative Suite では、各アプリケーションの「カラー設定」ダイアログでプリセットを選択することにより、アプリケー ションを全て同一のICC プロファイルで管理し、カラーマネジメント環境を統一します。このワークフローでは RGB は「Adobe RGB (1998)」、CMYK は「JapaColor2001Coated」を色基準として設定します。制作側と印刷側とがカラーマネジメント環境 を合わせることにより、統一されたカラー基準で仕事が完結されます。

また、カラーマネジメントに対応したプリンタを使用することにより、アプリケーションの「カラー設定」を利用して、極めて オフセット印刷に近い色再現を可能にします。つまり今までのように印刷からの色校正を必要とせず、制作側で色校正まで完 結させてしまう新世代のワークフローが実現します。

# この冊子の目的(PDF/X-1aの実践)

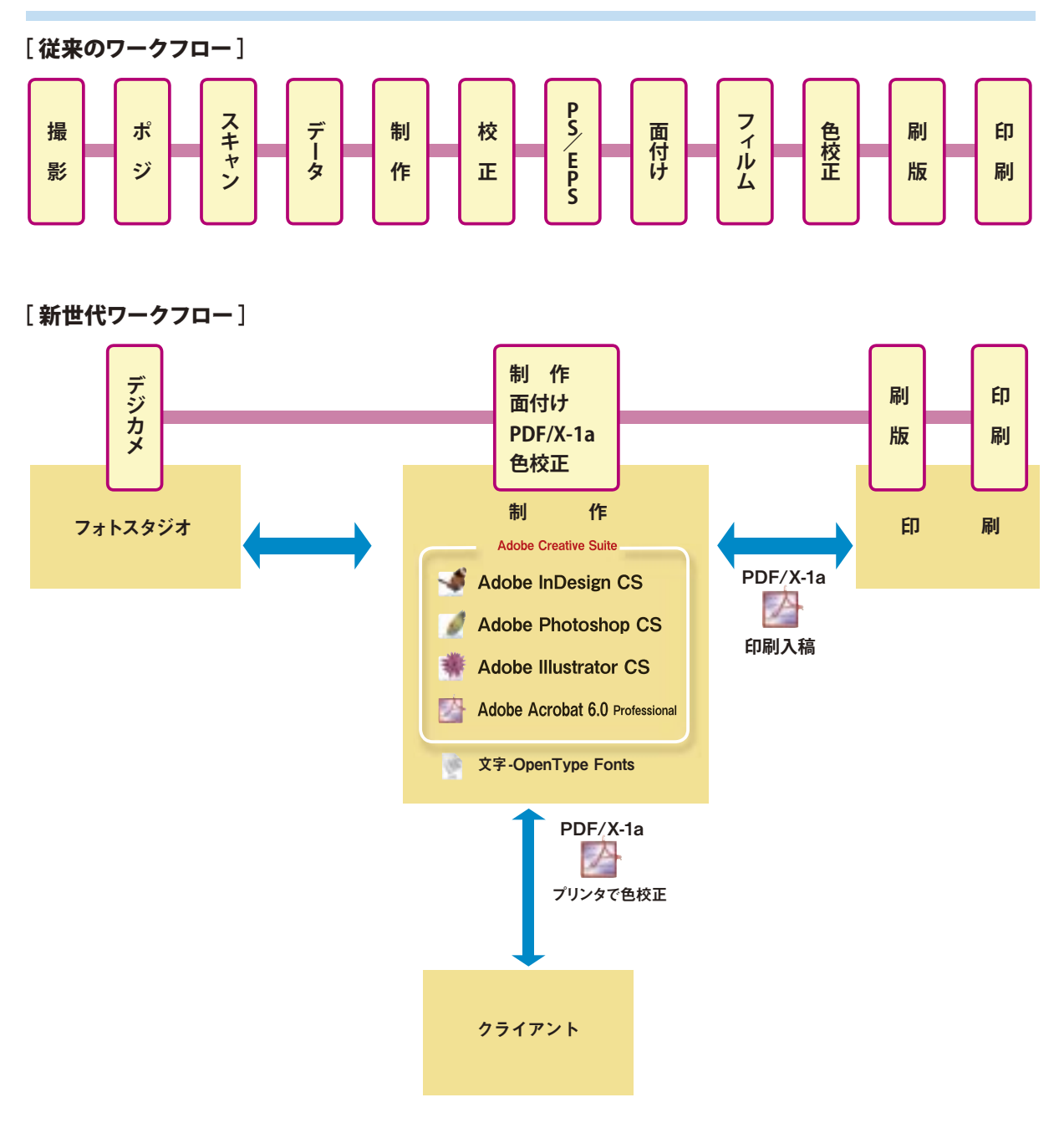

#### ■ Acrobat 6.0 Professional の PDF/X サポートでワークフローが現実化

PDF/X ベースのワークフローの核となるのは、Acrobat 6.0 Professional です。Acrobat 6.0 Professional は、PDF の作成、 プリフライトの2つの局面で、PDF/X をサポートします。

PDF/X は、印刷用データとしての ISO(The International Organization for Standardization)の規格で、PDF の運用上の ガイドラインを示しています。PDF/X は PDF 上で、印刷上のトラブルの原因となる色、フォントなどの諸設定の運用を制限し、 円滑な印刷工程を実現するものです。

ISO の規格としての PDF/X には、PDF/X-1a と PDF/X-3 があります。前者は、特定の出力デバイスで使用される CMYK、 および特色のワークフローをサポートするものです。本冊子は、この PDF/X-1a によるワークフローを解説するものです。後 者は、LAB などのデバイスに依存しない色を利用してワークフローをサポートします。

**版 for Macintosh**

**/Windows**

**CSF** 

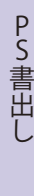

付

録

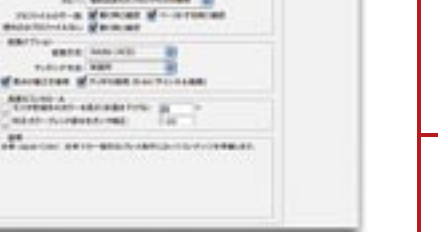

**おきすい → Ed本 -Japan Color** 

獅

 $14444...$ 

 $\overline{1}$ 

**W. Hellen** 

Adobe Photoshop CS カラー設定画面

on, and the liter to

**AD-TECHNOLOGY** 

Photoshop メニュー<br>
– カラー設定 →

Links,

**■カラーマネジメント環境をつくる**

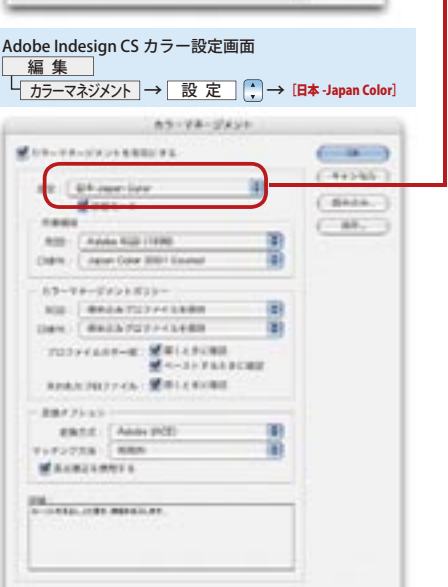

PDF/X のワークフローを構築する第一歩は、カラーマネー ジメント環境の設定、統一です。以下で説明する環境を関 係する各部門、各マシンで設定します。カラーマネージメン ト環境設定は、カラーセッティングファイル(CSF)によって行 います。Adobe Acrobat 6.0 Professional をインストールす ると、システムのカラーセッティングフォルダ<OS によって 異なります>に、自動的に日本-Japan Color がインストー ルされます。これを、各アプリケーションの[カラー設定] ダイアログで選択します。日本- Japan Color を選択すると、 作業用色空間として、RGB は[Adobe RGB]、CMYK は[Japan Color 2001 Coated]が自動的に設定されます。なお、特別 なカラー設定を行う場合には、Adobe Photoshop CS の上で 設定を行ったものを CSF ファイルとして保存し、OS のカラー セッティングフォルダに入れた上、各アプリケーションでそ の CSF ファイルを選択します。

※複数のPCで色の統一をはかる場合 CSFファイルを受け渡して下さい。 ※雑誌用のカラーセッティングファイルは www.adobe.co.jp よりダウン ロード可能です。(「サポート」「ダウンロード」「ICC プロファイル /CSF ファイル」) -Users/ あなたのログインユーザ名 /Library/ColorSync/Profiles または -Library/ColorSync/Profiles フォルダにコピーします。

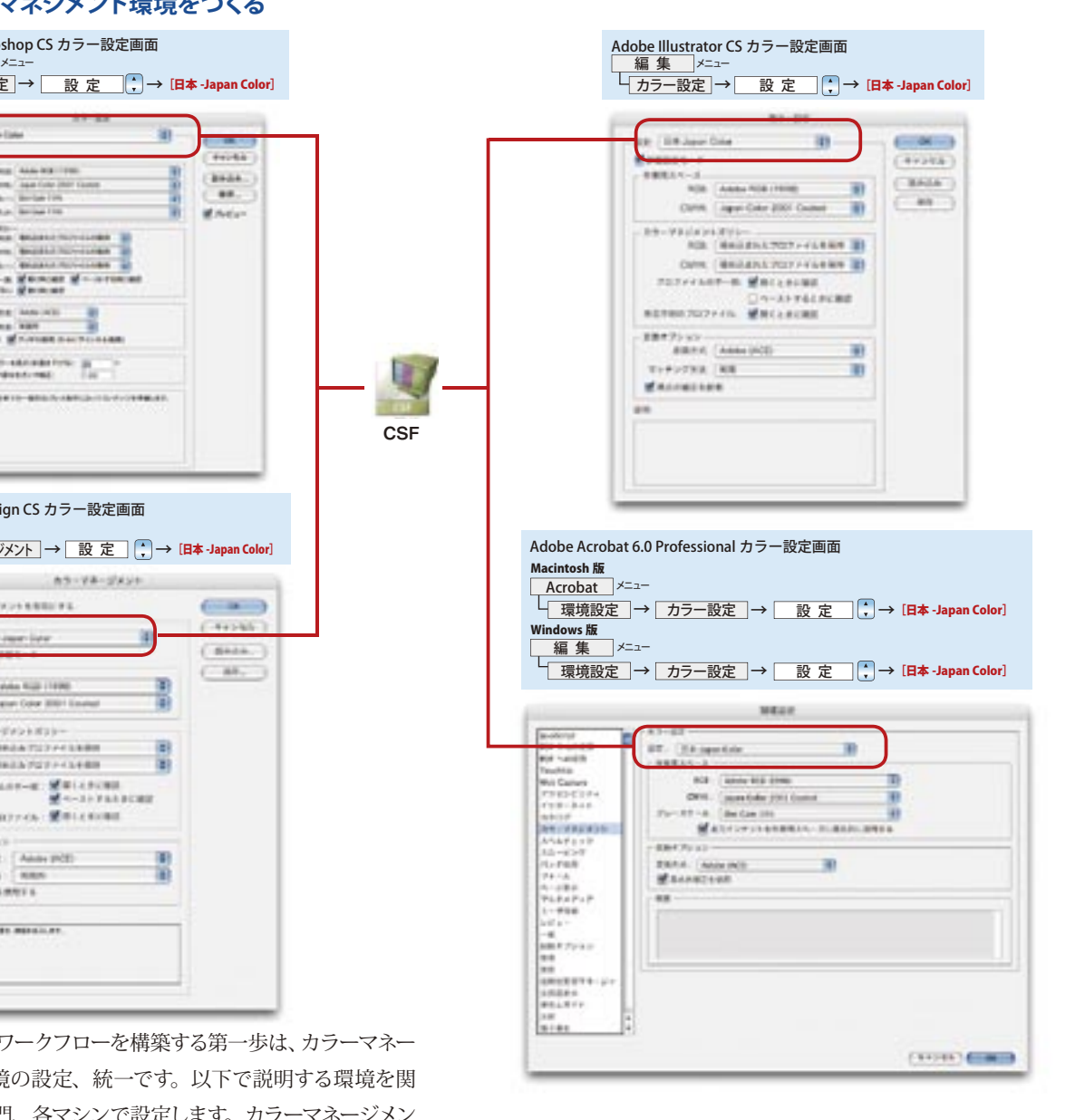

**色基準とカラー設定共有によるワークフローの構築**

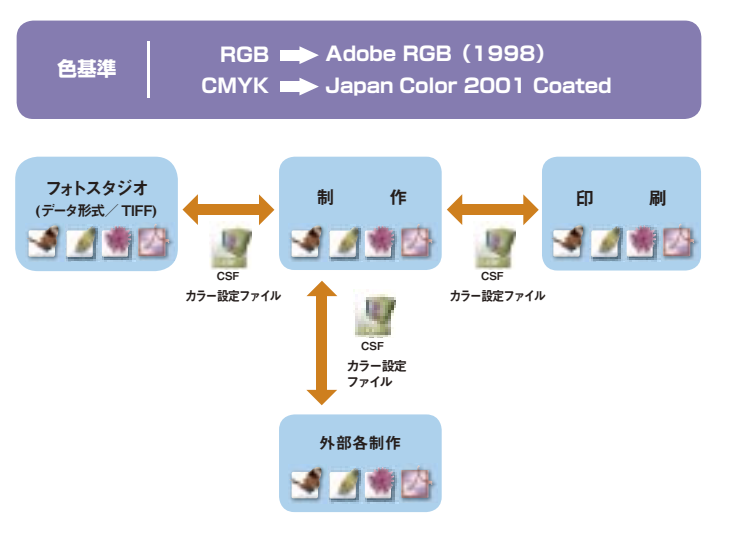

#### **■ CMS(カラーマネジメントシステム)の原理**

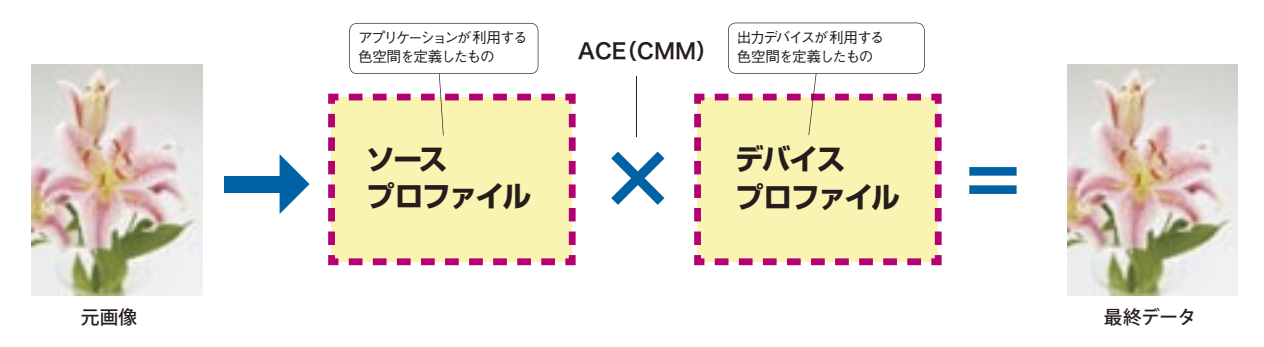

カラーマネージメントの原理を表わす方程式は、上記のひとつしかありません。「ソースプロファイル」は、アプリケーション が利用する上で基準となる色空間を定義したものです。「デバイスプロファイル」は、モニタ、出力機などの出力デバイスの色 空間を定義したものです。2つの色空間は異なっていますが、2 つのプロファイルを利用しデバイスから出力される色味を調 整するのがカラーマネージメントシステム(CMS)です。CMS によって、異なる色空間での色が変換補正され、各デバイスで最 も近似した色として表現されるのです。ただし、この仕組みが有効に機能するためには、デバイスプロファイルの作成を含め て、デバイスがきちんと調整(キャリブレート)されていることが必要です。

CMSは、前ページで紹介した日本- Japan Color を、アプリケーションが選択することによって、「Adobe (ACE)」が自動的に 設定されます。これは、各アプリケーションの「カラー設定」ダイアログで確認できます。具体的には次のとおりです。

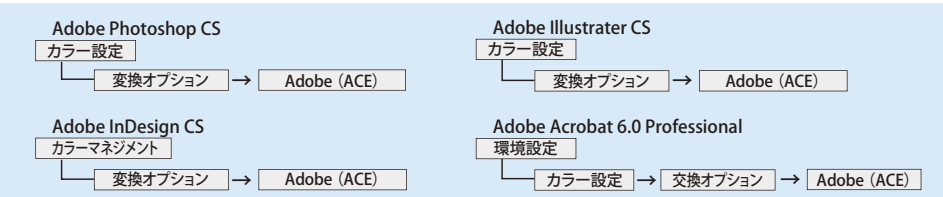

#### **■モニタとの色合わせ**

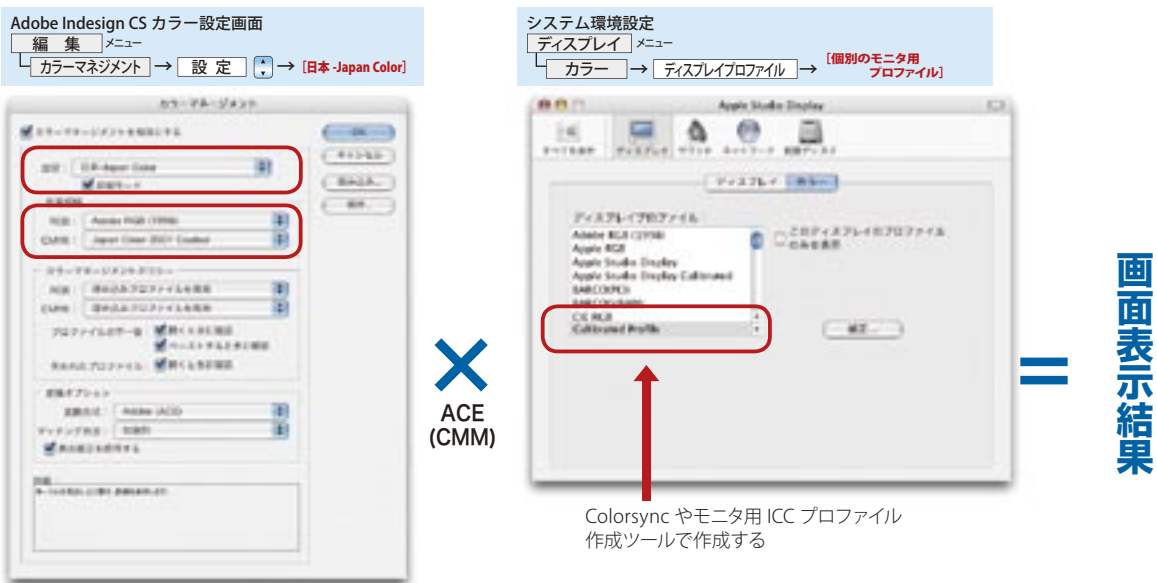

たとえば、本冊子で紹介する「Japan Color 2001 Coated」の色をモニタ上で実現するには、アプリケーション側でソース プロファイル「Japan Color 2001 Coated」を選択し、モニタ上ではデバイスプロファイルとしてモニタ用の補正プロファ イルを選択します。

モニタプロファイルを選択するには、Macintosh では [システム環境設定] を開き [ディスプレイ] を選択して、[カラー] タブをクリックし、「ディスプレイプロファイル]欄でモニタ用の補正プロファイルを選択します。

Windows では、[コントロールパネル]を開き、[画面] をクリックして、[設定] タブをクリックします。[詳細設定] ボ タンをクリックして、表示されたダイアログで[色の管理] タブをクリックし、[追加] ボタンをクリックして、表示され たダイアログ上でモニタ用の補正プロファイルを選択します。

P

5

P

出 力 前 チ ェ ッ ク

付

録

## カラーマネジメントの原理とその運用⑵

#### **■プリンタでの色合わせ**

プリンタで色合わせを行う方法は2つあります。

①アプリケーション側で色変換を行う方法

②プリンタのカラーマネージメント機能を使う、つまり、プリンタ側で色変換を行う方法

以下、①②それぞれの方法で色変換を行う場合のダイアログ設定を、Adobe InDesign CSとAdobe Illustrator CS につい て例示します。また、イメージセッタ、CTP 出力用の PDF/X-1a を作成するための PostScript 出力についても説明します。

#### **①アプリケーションのカラーマネジメント機能を使う場合**

①では、アプリケーションの[カラー設定]で[Japan Color 2001 Coated]を選択しておいて、アプリケーションの[プ リント] ダイアログ –––[カラーマネージメント]で、以下の設定を行います。

この設定によって作成された PostScript ファイルを、プリンタで出力すると、[Japan Color 2001 Coated]をターゲッ トとしてシミュレートされた色が出力されます。

## **Adobe InDesign CS** の場合

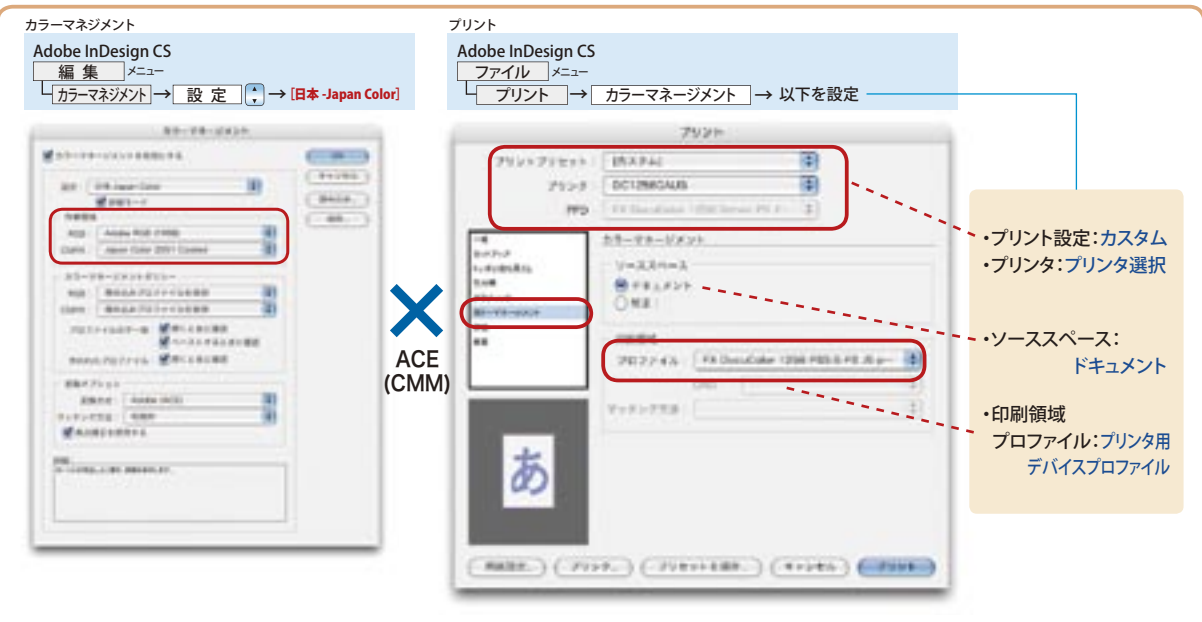

## Adobe Illustrator CS の場合

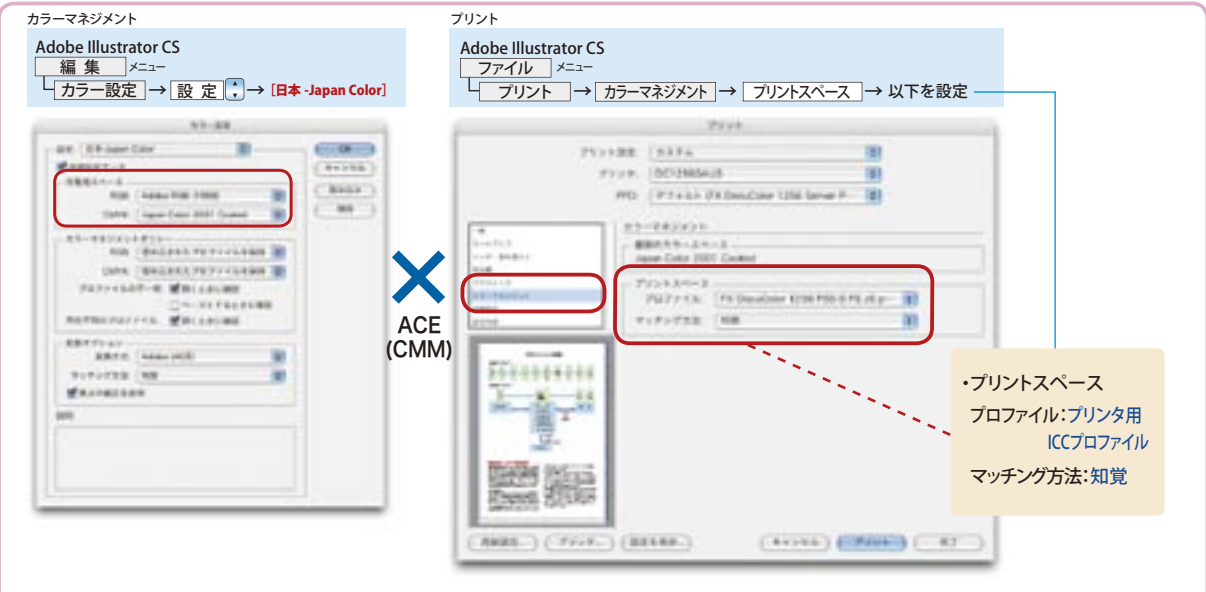

※ Windows 版での設定は P30「Windows 版での Adobe Illustrator CS の設定」を参照下さい。

**色**

ー シ ョ ン で の プ リ フ ラ イ ト

P

出 力 前 チ ェ ッ ク

#### **②プリンタのカラーマネージメント機能を使う場合**

 ②の方法でも、①と同様に[カラー設定]では[Japan Color 2001 Coated]を選択します。アプリケーションの[プリント] ダイアログ -- [カラーマネージメント] では、「プリントスペース -- プロファイル] 欄で [ドキュメントの CMYK 領域 -Japan Color 2001 Coated]を選択します。アプリケーションの「プリント]ダイアログ -- 「カラーマネージメント] での他の設定は、 ①と同じです。さらに、OS の[プリント]ダイアログで、プリンタ固有のプロファイルを設定します。

この方法では、アプリケーション側では色変換を行わず、プリンタ(RIP)が色変換を行います。なお、この場合に、ア プリケーションの [プリント]ダイアログ ― [カラーマネージメント]― [プリントスペース]― [プロファイル]でプリンタ固有 のプロファイルを選択し、プリントダイアログでもプリンタ固有のプロファイルを選択すると、色変換が二重に行われてし まいます。この設定を間違わないように注意してください。

(※この方法を利用した場合、カラーマネージメントの出力結果は RIP の CMM に依存します。)

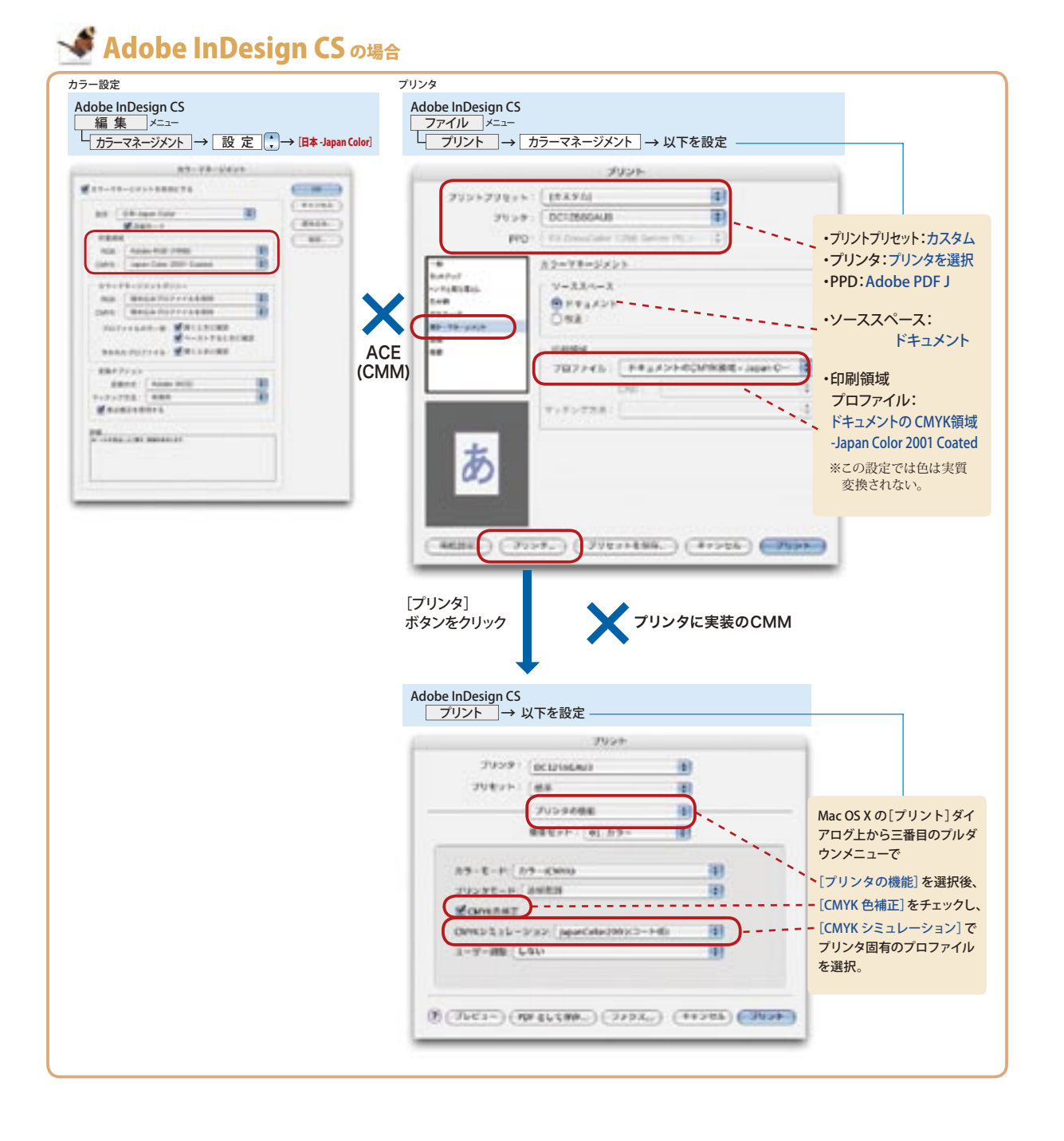

7

**色**

ー シ ョ ン で の プ リ フ ラ イ ト

出 力 前 チ ェ ッ ク

#### **③イメージセッタ/ CTP への出力(PDF/X-1a 作成のための PostScript 書き出し)**

イメージセッタ/ CTP への出力に使う、PDF/X-1a 作成のための PostScript 書き出しは、カラーマネージメントの変換が 起こらないようにデータを書き出します。

## **本 Adobe InDesign CS** の場合

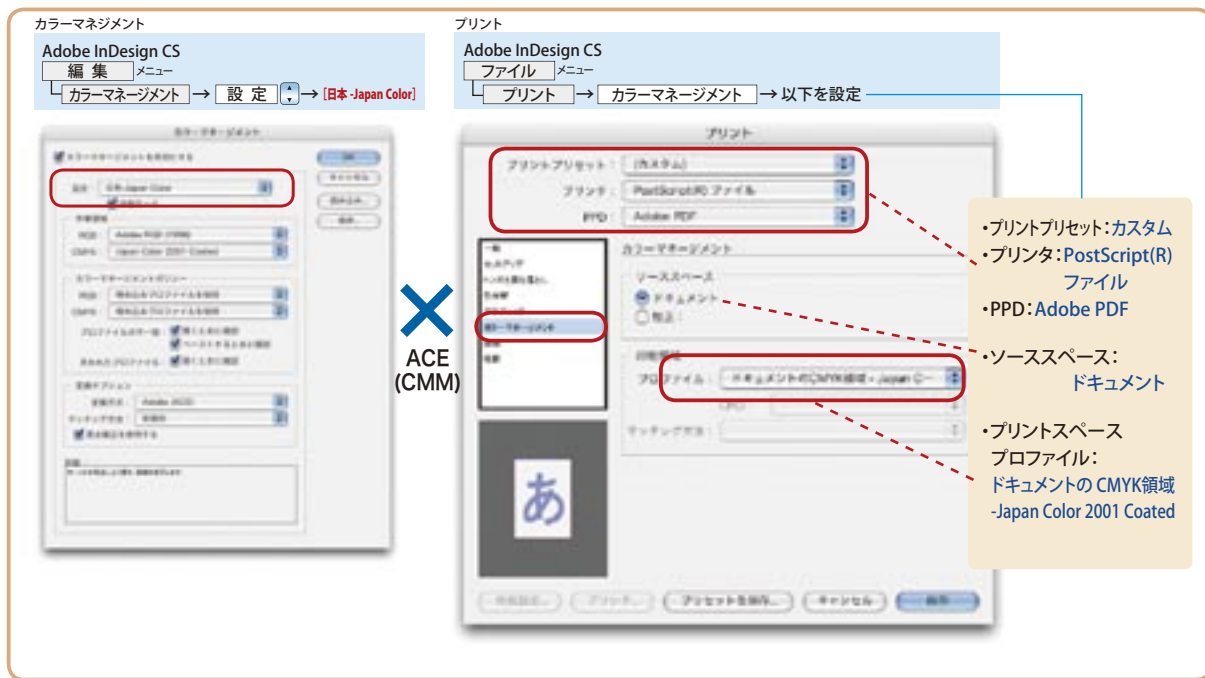

## **米 Adobe Illustrator CS** の場合

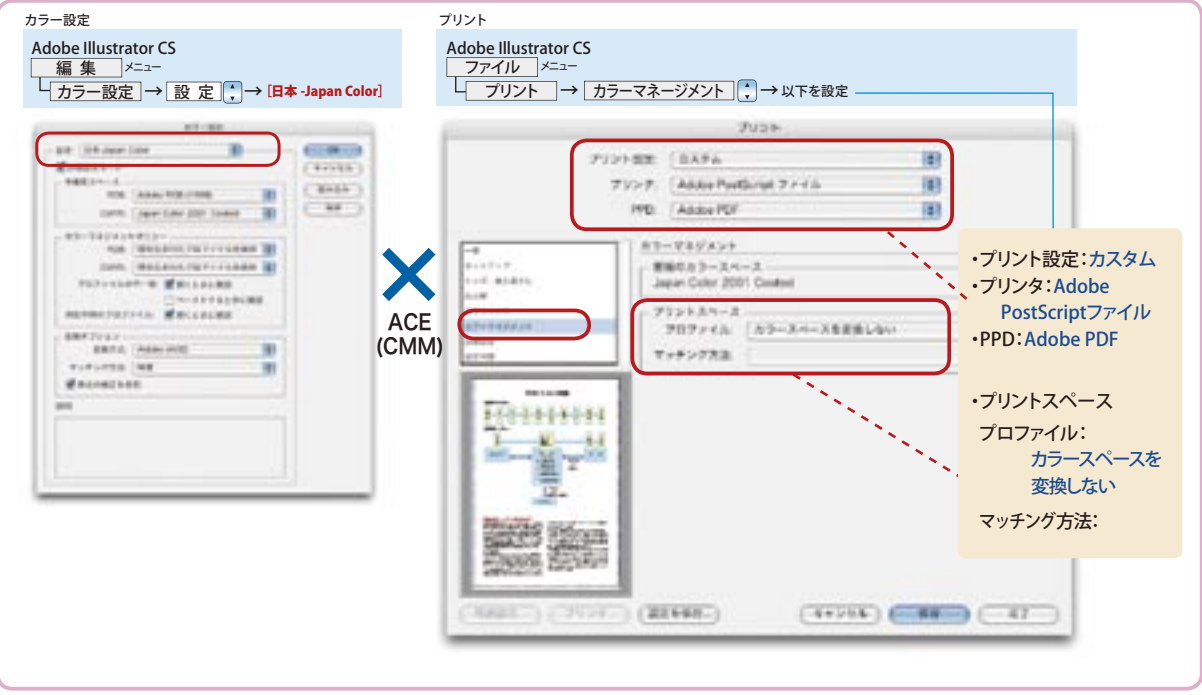

※ Windows 版での設定は P30「Windows 版での Adobe Illustrator CS の設定」を参照下さい。

P

付

録

## [PostScript 出力前のチェック]

#### **■「戻り」のないワークフロー実現のために**

PDF/X-1a 仕様として作成された PDF は、最終的に Adobe Acrobat 6.0 Professional でプリフライトできます。しかし、 それ以前にアプリケーション側で PDF/X の仕様を十分に満たすようにしておけば、戻りのない、効率的なワークフローが実現で きます。つまりアプリケーションでの正しいデータ作成が全ての基準になります。

何度もチェックするのは、一見無駄なように思えますが、いったんチェック方法が確立されれば、作業は定型化し、工程 を効率化することができます。

## **■ネイティブアプリケーションでのチェック**

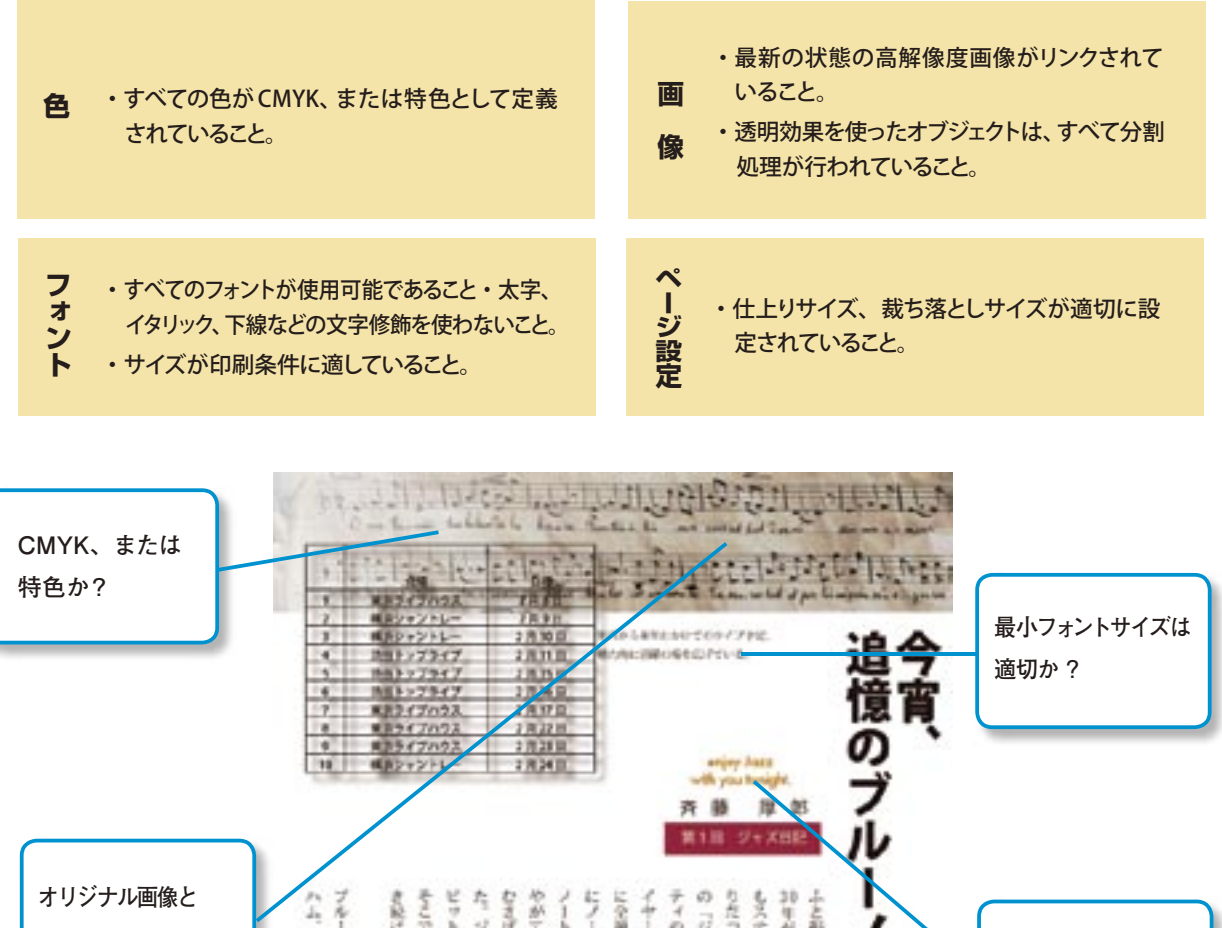

ピットインにも入り尽った。そして むさばるようにレコードを言いき 20年がたっていた。当時はテレビ そこで華いた由も、 にノートに書き込んでいっ ティの話す言葉などわからす。 りだった。深夜に流れていたドモル もステレオもなく、ラジオだけが頼 ふと振り返ると、ジャズに出会って の配けていつた 1全線経全集中させ、それ: )が1~余を稼ぐるうになってから -----の名前と画目を聞き取る ートコ報、それは今も残 コジャズ・アワーニ ジャズ樹香に通い詰めた。新 **リンクされているか?** マスス え ı **文字修飾はないか?** ь \$7 スーントロ をめ 上后期 ८ 揚 E) ステージにあがった。それ以来、ノ バタたちに、もう たら、傷のノート 僕と同じような気持ちになってくれ みよう、そして、暮く人があの頃の あの頃の気持ちでもう一度演奏して でトランペットを含った。 5日以一 美好けど、 COSTOCAL ートに赤き込むことはなくなった。 で初めてレコードを買った。 3冊目 調査の場 15回のトランペッターたり ų **透明は** をめくっている。 二生戦争な文文字、2番口 スしぶりにあのノー ながら **分割されているか?** ハードバップ用を説け の中に生き続ける **フォントは使えるか?** 「隠 あらがとう  $\hat{r}$ 

P

出 力 前 チ ェ ッ ク

付

録

## アプリケーションでのプリフライトの注意点⑵

## [透明の分割・統合について]

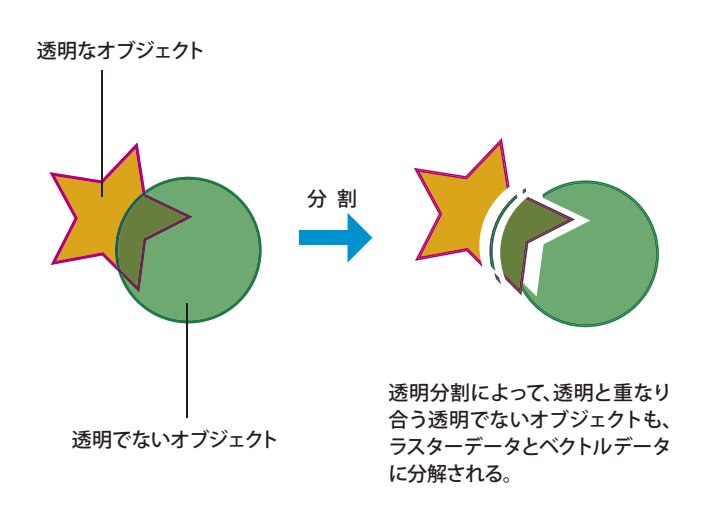

#### **■「透明の分割・統合」とは?**

Adobe InDesign と Adobe Illustrator は、ベクトル データを含む透明効果をオブジェクトに適用できま す。しかし、この透明効果は、PDF/X-1a の PDF のバ ージョン、PDF 1.3 は持つことができません。そのた め、PDF/X-1a を作成するときは、透明は必ず分割・ 統合処理をする必要があります。分割・統合処理は、 透明をラスターデータとベクトルデータに分解するこ とです。なお、「透明の分割・統合」処理で注意すべき なのは、「透明」なオブジェクトだけが処理されるので はなく、「透明」なオブジェクトと重なるオブジェクトも 処理されることです。たとえば「透明」を施した背景の 上、または下に小さな文字、細い線などがあると、設

定によってはぎざぎざになったり、太くなったりすることがあります。以下、Adobe InDesign CS と Adobe Illustrator CS、 それぞれの透明分割の手順を紹介します。

#### **■ Adobe InDesign CS での透明分割・統合設定**

InDesign CS での透明分割・統合設定には、下記の2 つのダイアログを使います。

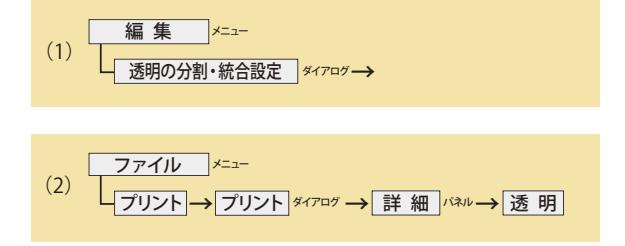

(1)は、透明の分割条件をスタイル登録するための ものです。標準の「スタイル]が「低解像度]「中解像度] [高解像度]と3種類あります。

一般的な商業印刷物の場合には「高解像度」を推奨し ます。

(1)のダイアログで選択したスタイルが、当該ドキュ メントの透明分割についてのデフォルトとなります。

「プリセット]を選択し、「新規]ボタンをクリックする と、[透明の分割・統合初期設定] ダイアログ表示され、 分割設定の内容を確認できます。このダイアログで、設 定を変更し、[OK]ボタンをクリックすると、[分割・統 合スタイル1]の名称で新たな設定が作成されます。

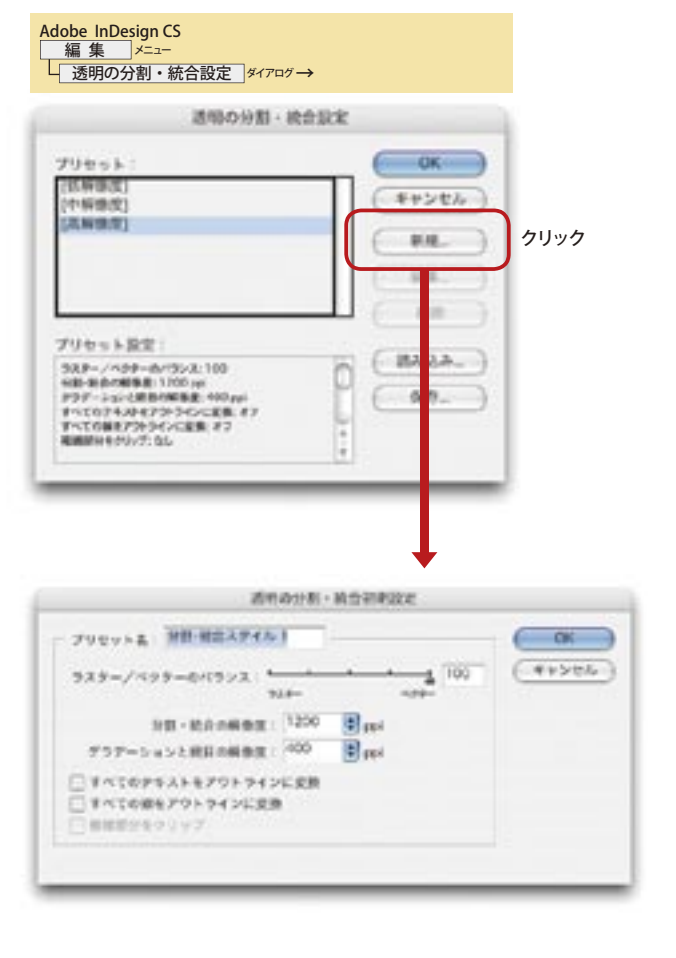

# アプリケーションでのプリフライトの注意点⑵

左記(2)の [プリント...] ダイアログ –– [詳細] パネル | [透明] は、出力時の設定です。この場合も「高 解像度]を推奨します。これによって PostScript 出力は、

[高解像度]の設定にしたがって処理が行われます。 なお、透明オブジェクトの分割処理は、スプレッド(見 開き)単位で設定することができます。

\*詳細については、Adobe InDesign CS のマニュアルを 参照してください。

#### ■ **Adobe Illustrator CS での透明分割・統合設定**

Adobe Illustrator CS での透明分割設定は、「ファイル] メニュー→ [書類設定]で表示される [書類設定] ダイア ログで行います。

[書類設定]ダイアログの左上端にあるプルダウンメ ニューから[透明]を選択します。書き出しとクリップボ ードにおける分割・統合の設定を[高解像度]にします。 また、Adobe Illustrator CS では、分割結果を予測するこ とができます。「ウィンドウ] メニューの「分割・統合プ レビュー]が表示されます。これを選択すると、[分割・ 統合プレビュー]パレットが表示されます。

 $[J$ リント $]\n$ ダイアログ — [詳細設定]パネル — [オー バープリントおよび透明の分割・統合オプション]は、 出力時の設定です。この場合も設定は[高解像度]を推 奨します。これによって PostScript 出力は、[高解像度] の設定にしたがって処理が行われます。

オーバープリントは「保持]を選択してください。

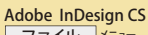

<u>ファイル</u> <u>ファイル |メニュー</u><br>プリント<mark>|→|プリント|</mark>タイアロク→| 詳細 |パホル →| 透明の分割・統合 | →| プリセット

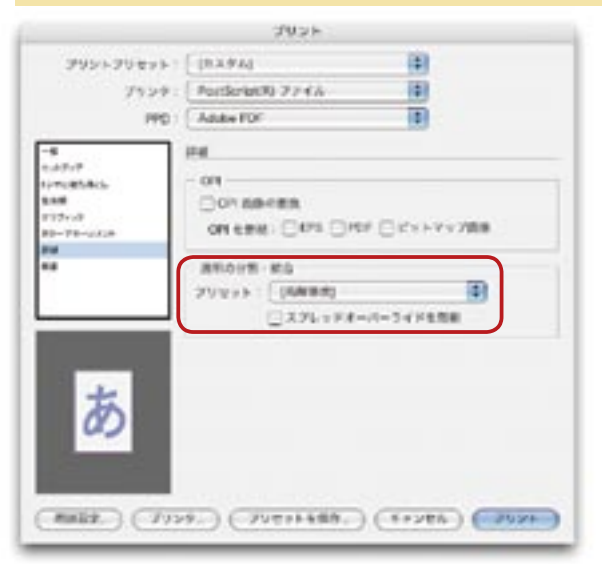

#### 素解説法 D 2010  $-40 - 40$  $(4 + 5 + 4)$ デジッドサイズ:「中 49  $H\circ$ グリッドカラー[日本 14  $\overline{M}$ □新たかとエレート ■まましとクリップボードにおけるが詳・独力 **HE ANDS** 图 (市人字A)

<u>書類設定 │ → │ 書類設定 │ダイアログ → │ 透 明</u>

#### Adobe Illstrator CS <u>ファイル</u>

Adobe Illustrator CS ファイル メニュー

<u>ファイル |メニュー</u><br><mark>プリント |→ |プリント |<sup>ダイアログ</sup>→ |詳細設定 |パネル → |オーバーブリントおよび透明の分割・統合オプション</mark> FOORE TAXA 3h **Pase** 罩 **PRO CANADA REA** ű **HERE C-POLARA CROSS & BARTIN** 

**Calls** ÷  $E$  (KIIL)  $28.7888$ 

 $(4 + 14)$   $($   $48)$   $($   $87)$ 

 $Casewa$ 

**ア プ リ ケ ー シ**

P S 書 出 し

ラ イ ト

# アプリケーションでのプリフライトの注意点⑶

## [アプリケーション設定 – Adobe InDesign CS, Adobe Illustrator CS – ]

Adobe InDesign CS

#### **■ ポイントはフォントと画像**

アプリケーションでのプリフライトのポイント は、フォントと画像です。画像については、すべてリ ンクさせます。フォントについては、使われているフ ォントがシステムにあるかどうかをチェックしま す。

#### **■ Adobe InDesign CS でのプリフライト**

Adobe InDesign CS には、プリフライトの機能が あります。この機能を利用するには、[ファイル]メ ニュー→「プリフライト】を選択します。選択すると「プ リフライトドキュメント]ダイアログが表示され、プリ フライトの進行を示すグラフが表示されます。この ダイアログが消えると、「プリフライト]ダイアログ が表示されます。

デフォルトでは、左側の欄で「概要]が選択され ています。ここでプリフライトの概要が表示されま す。問題点がある場合には、黄色の三角マークが表 示されます。

[プリフライト]ダイアログ左側の欄で、[フォント] を選択すると、[フォント]の詳細が表示されます。 フォントが埋め込まれている場合には、フォントの 一覧中 [ステータス] の欄に [埋め込み] または 「OK」 と表示されます。警告がでなければ先に進みます。 警告がされた場合には、フォントの置き換えを行い ます。

「プリフライト]ダイアログ左側の欄で、「リン クと画 像 ]を 選 択 す る と 詳 細 が 表 示 さ れ ま す。 一覧中[ステータス]の欄を見て、リンクがはず れている警告がでていないか確認をします。警 告がでていれば画像のリンクを貼り直します。

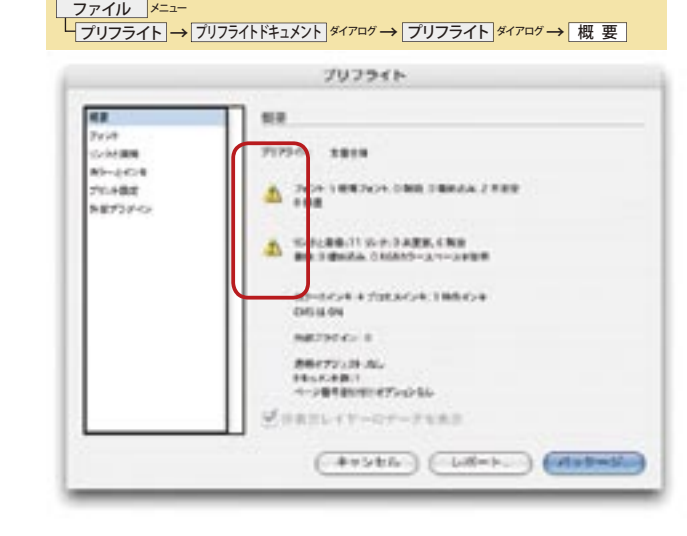

#### Adobe InDesign CS <u> プリフライト ダイアログ → レフォント</u> プリフライト 2828 **How**  $rac{1}{2}$  $10 - 14$ 画 1482-1-188-1464-1789 hivas **ALLENS**  $\overline{1}$ **NATION** 中華 ■だのフォント  $P = 44.6$ and it. NHL HIGHAN ances in us  $(71988)$ Cheese or elector  $(x+ye\lambda)$  (  $E-L$  ) (normal)

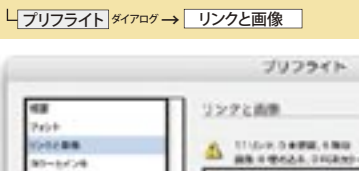

Adobe InDesign CS

 $0 - 0.024$ **TOARD** artee **TAY** 男作のリンク/英参 **BUSH** no tancian

□ 世話だけを楽ま

色 管 理

出 力 前 チ ェ ッ ク

 $(742498)$ 

 $(+$ v>th  $)$   $(-1,8-1)$  (of stead)

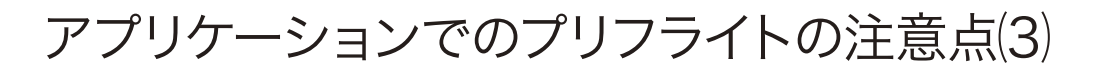

ダイアログ下端の [レポート]ボタンをクリックす ると、プリフライト結果をテキストファイルで書き 出すことができます。

#### **■ Adobe Illustrator CS でのプリフライト**

Adobe Illustrator CS には、プリフライトの機能は ありませんが、フォント、画像を個別にチェックす る機能があります。

フォントのチェックは、[文字]メニュー→[フォ ントの検索・置換]で行います。

[フォントの検索・置換]メニューを実行すると、 [フォントの検索・置換] ダイアログが表示されま す。ダイアログ上端の「使用中のフォント]の欄でフ ォントを選択すると、該当のフォントがメインウィ ンドウで反転表示されます。ダイアログ右側の[次 を検索]ボタンをクリックすると、他の箇所で使用 されているフォントが反転表示します。

使用中のフォントに警告がでていてフォントを置 き換える場合には、[使用中のフォント]で置き換え られるフォントを指定し、[置換するフォント]欄で 置き換えるフォントを指定して、[置換]ボタンをク リックします。

画像のリンクは、[リンクパレット]で確認できま す。[リンクパレット]を表示すると、

リンク画像の一覧が表示されます。 [リンクパレットメニュー]で[見つか らないリンク]を選択すると、リン クされていない画像のみが[リンク パレット]の一覧に表示されます。リ ンクを更新して下さい。

※透明処理の箇所にEPSファイルが 含まれている場合には、必ず画像 を埋め込んで下さい。

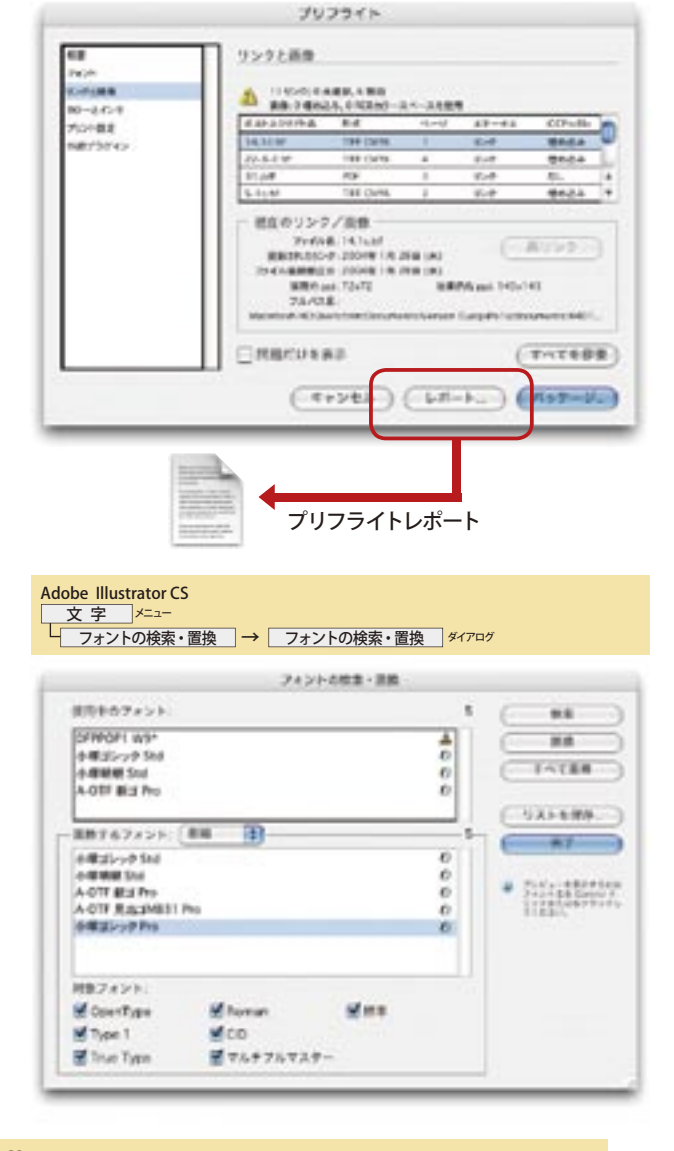

#### Adobe Illustrator CS ウインドウ

<u>リンク │ →│ リンク │ ハレット→│ リンクパレットメニュー │ ラ│ 見つからないリンク</u>

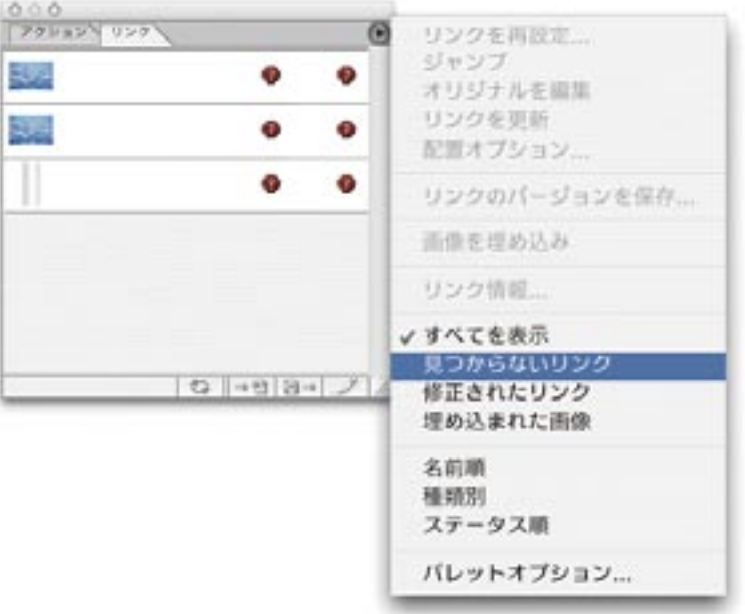

**ア**

P

P

出 力 前 チ ェ ッ ク

付

録

# PostScript データ書き出し

#### (Adobe Illustrator CS)

#### **■出力設定のポイント**

 アプリケーションでのプリフライトが終わったら、 PostScript データの書き出しを行います。現状 Adobe Illustrator CS は PDF/X 生成に対応していないため、 PostScript データを書き出し、Adobe Acrobat Distiller 6.0.1 で PDF/X を作成してください。

 PostScript データの書き出しは、[ファイル]メニュー → [プリント]で [プリント] ダイアログを使って行い ます。ダイアログ左側には、8つの項目があります。こ れらのそれぞれについて説明します。

左欄の一番下の[設定内容]は設定の一覧表です。と くに説明することがありませんので省きます。

**〔一般〕**

 上部にならんだ3つのプルダウンメニューでは、以下 のとおり設定します。

- **・プリント設定:カスタム**
- ・プリンタ:Adobe PostScript ファイル
- ・PPD:Adobe PDF 用紙サイズを「カスタム」に設定する。
- **〔セットアップ〕**

初期設定のままで構いません。

**〔トンボ・断ち落とし〕**

初期設定のままで構いません。トンボなどの設定を行 う場合には、[トンボ・断ち落とし]欄で設定を行います。 [すべてのトンボとページ情報をプリント]をチェックします。 [すべてのトンボとページ情報をプリント]をチェックすると、 それ以下の項目のすべてにチェックが入ります。

Adobe Illustrator CS<br>ファイル メニュー **ブリント → プリント ダイアログ → 一般** TOOP ARRE [BRACK] à. **PENNY FARMATIONS PARTS** q, **NO. (Akde RP)** ä i. **IR T OTH GREEK** niel ander<br>Hell nell Mayer S. O mm **WENTERNIE** ver jassa. ia a Streets an Mine 111111111 NAMES OF THE OWNER OF OWNER a. 慧 リントマるレイヤー 「あまみでアリント可能なレイヤー (D) E **BEL-BILDU** 温的 *Castronistica*  $rac{1}{2}$ Corat e III as TV **CARG STAFF**  $(40100 - )$  $(4+144)$   $(44-3)$   $(47-)$ 

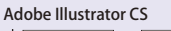

プリント → プリント ダイアログ → セットアップ

**JWH FINADE (BARA)** m Title R. (Akka Fortunal Tr-FA B PD ANNIFE 'n  $k + 3 + 7$  $\mathbf{F}V(\mathbf{I}|\mathbf{z})T;~~(\mathcal{F}{\rightarrow}\mathbf{I}\cdot\mathbf{S}{\rightarrow}\mathbf{E}% _{\mathbf{z}}\cap \mathbf{A}_{\mathbf{z}})$ 33  $.92042$ u on 30 ann free Tage V. Way  $240 - 14 - 164$ m 1000000000 榆 NW  $($  acts  $)$   $($ 

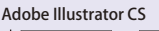

→ プリント → プリント ダイアログ → トンボと断ち落とし

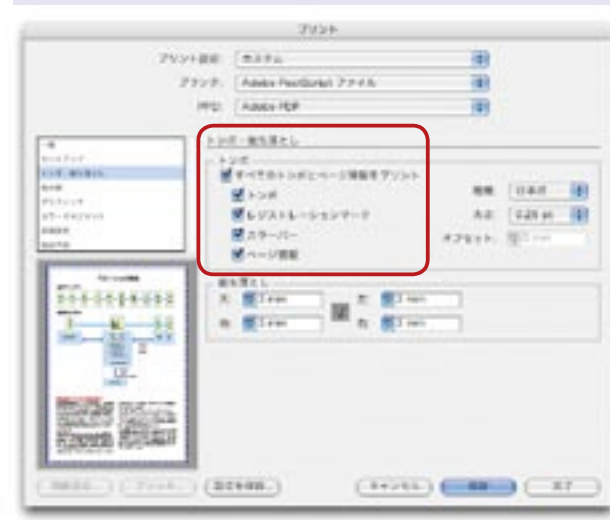

P

# PostScript データ書き出し

#### (Adobe Illustrator CS)

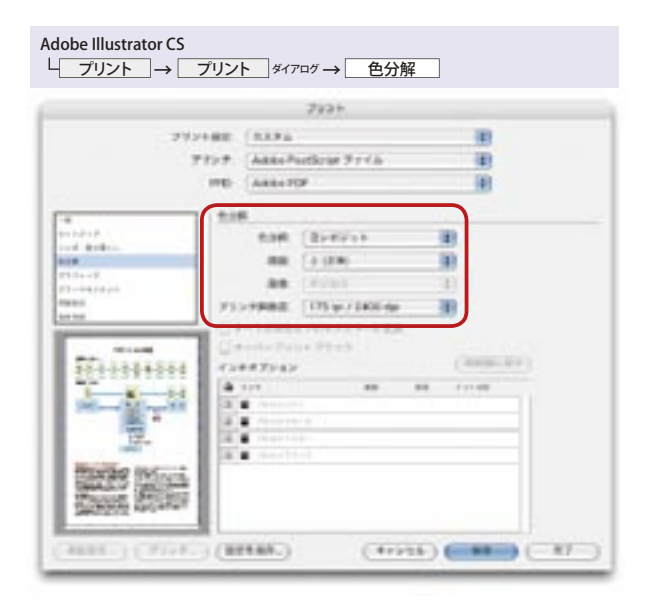

#### Adobe Illustrator CS

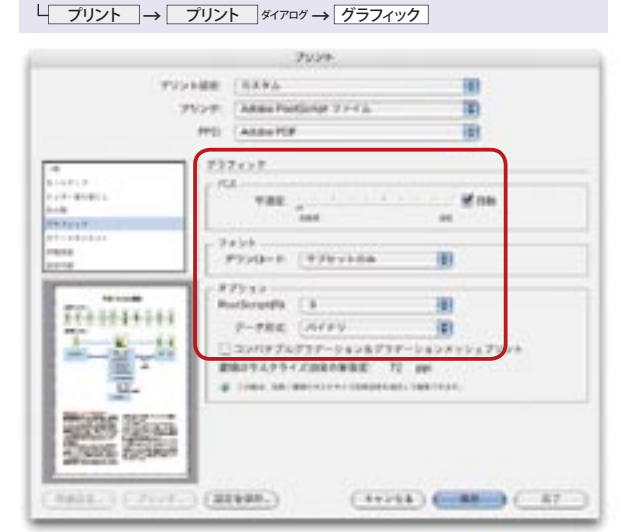

#### Adobe Illustrator CS

└ プリント → プリント ダイアログ → 詳細設定

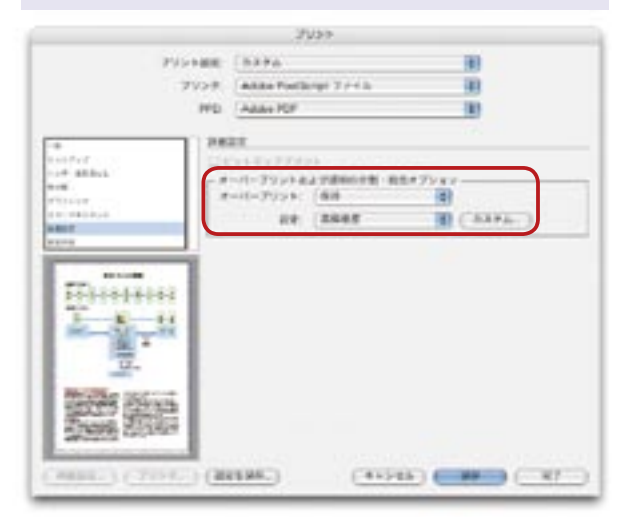

#### **〔色分解〕**

[色分解]の4つのプルダウンメニューでは、以下のと おり設定します。

- ・色分解:コンポジット
- ・膜面:上(正像)
- ・プリンタ解像度:出力線数に応じて設定して下さい。

 ※例えば、出力線数が 175 線の場合、「175lpi/2400dpi」を選 択します。

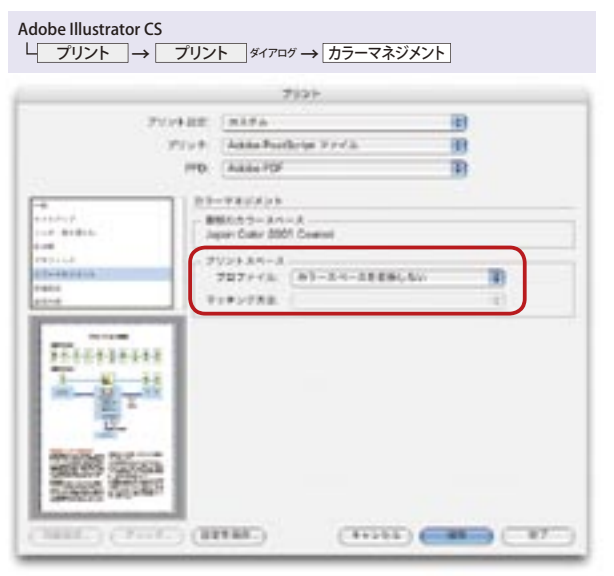

## **〔グラフィック〕**

初期設定のままで構いません。

※書類にラスタライズ効果が適用されている場合には、「書類 のラスタライズ効果の解像度」の値を確認してください。値を 変更したい場合には、効果メニューの書類ラスタライズ効果 の解像度で設定してください。

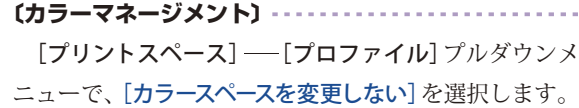

#### **〔詳細設定〕**

オーバープリントおよび透明の分割・統合オプションで は、以下の設定を行います。

・オーバープリント:保持 ・設定:高解像度

付

P S 書 出 し

**P D F 変 換 ・ プ リ フ ラ イ ト**

## PDF 変換とプリフライト (InDesign CS)

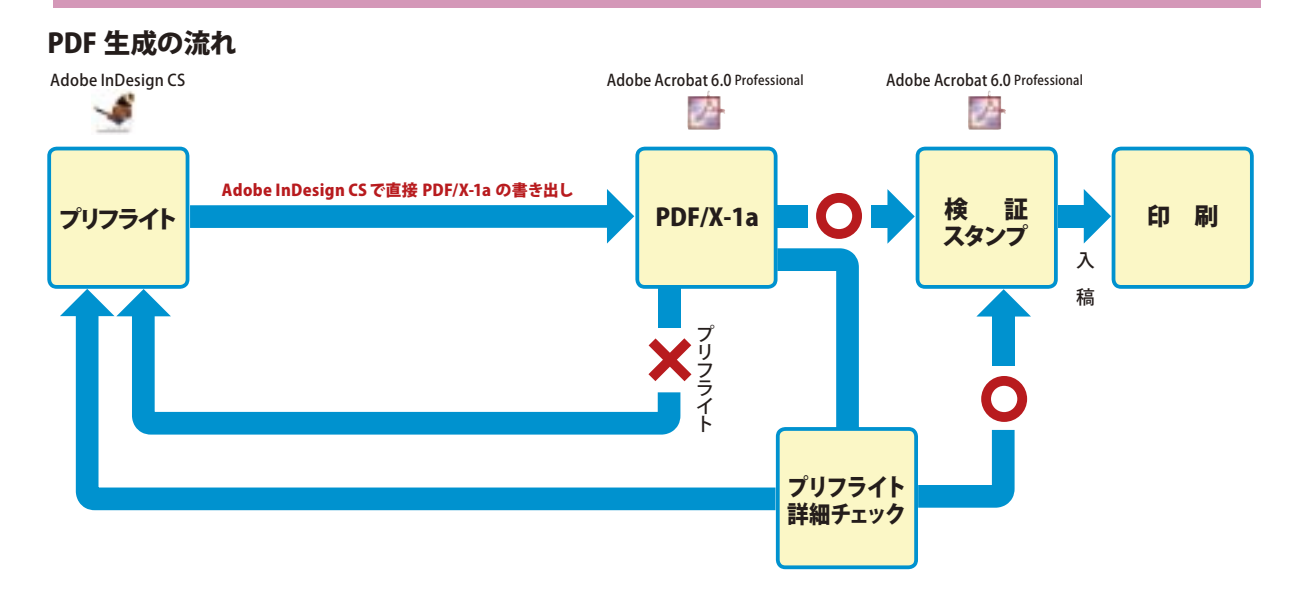

#### **■ PDF/X-1a 生成の流れ(Adobe InDesign CS 編)**

InDesign CS での PDF/X-1a 生成の流れを概観すると、上図のようになります。まず、作成されたドキュメントをアプリ ケーション上でプリフライトし、[ファイル] – [PDF 書き出しプリセット]から [PDF/X-1a]を選択し、ダイレクトに書き出 しを行います。

作成された PDF/X-1a は Adobe Acrobat 6.0 Professional でプリフライトします。問題がなければ、デジタルスタンプを 押して、印刷所に入稿します。問題がある場合には、プリフライトで指摘されますので、その部分をアプリケーションに戻って、 修正します。Adobe Acrobat 6.0 Professional のプリフライトで、通常よりも一層詳細な検証を行うこともできます。より詳細 なチェックが必要な場合は、この機能を利用しましょう。 **REBERL** 

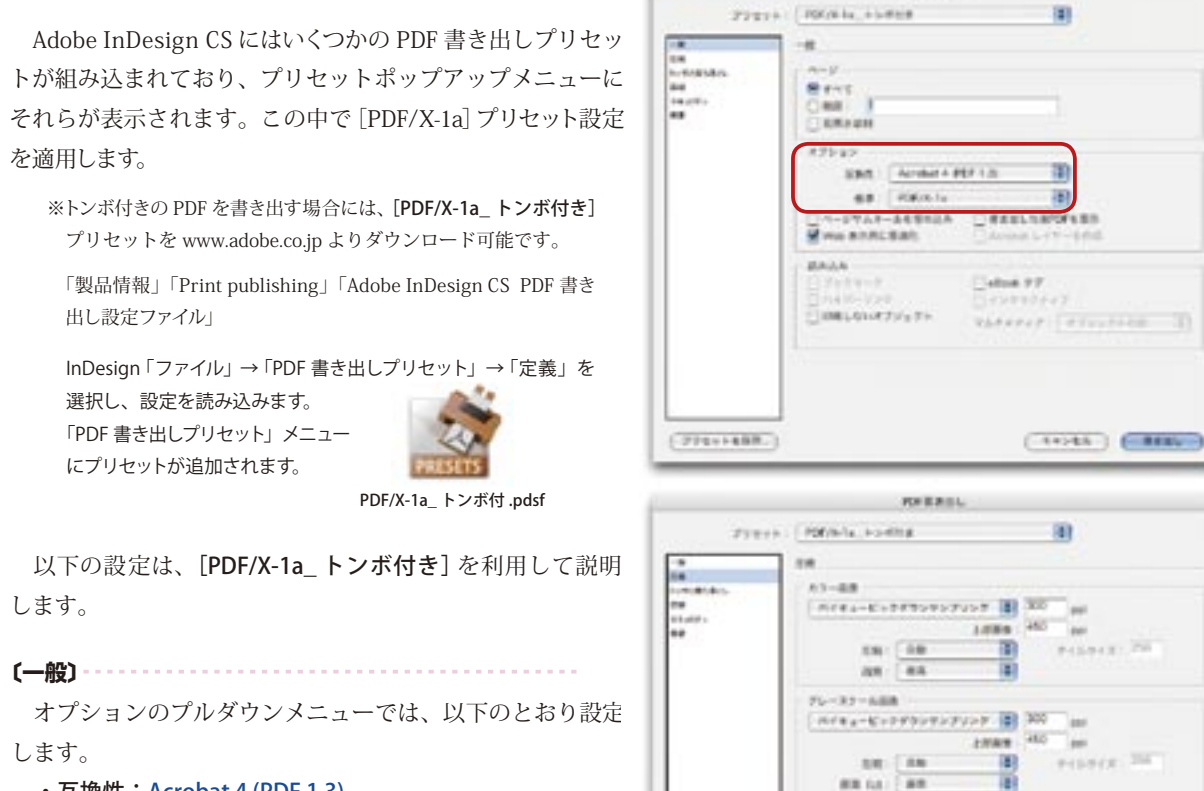

- ・互換性:Acrobat 4 (PDF 1.3)
- ・標準:PDF/X-1a

**〔圧縮〕** 初期設定のままで構いません。

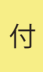

出 力 前 チ ェ ッ ク

録

 $(7001100)$ 

**KATCHER** 

Mrstiagover-inm

Artistiernerreich B 100

**NH CONT FS-74 B** 

wir **Links** 

○通販アークをプレールにアロップ

 $(+775)$   $(1486)$ 

出 力 前 チ ェ ッ ク

# PDF 変換とプリフライト(Adobe InDesign CS)

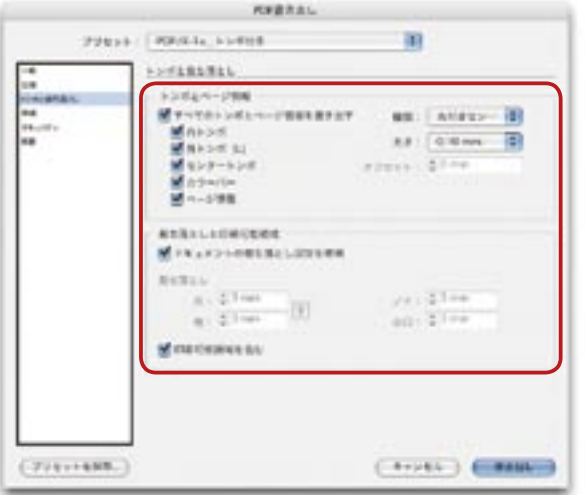

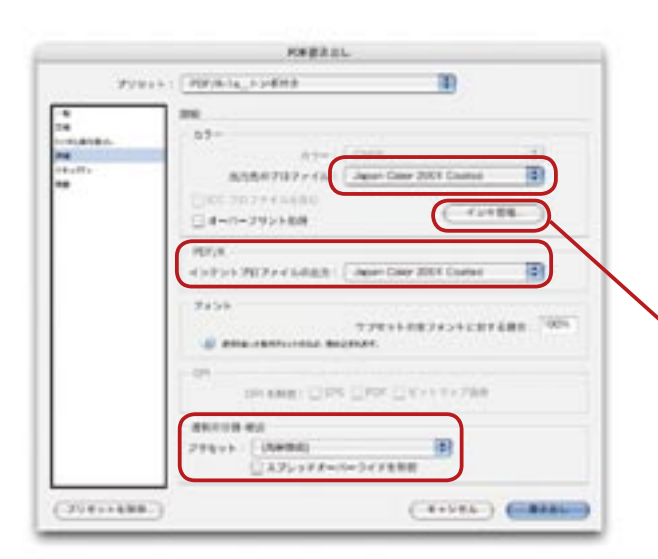

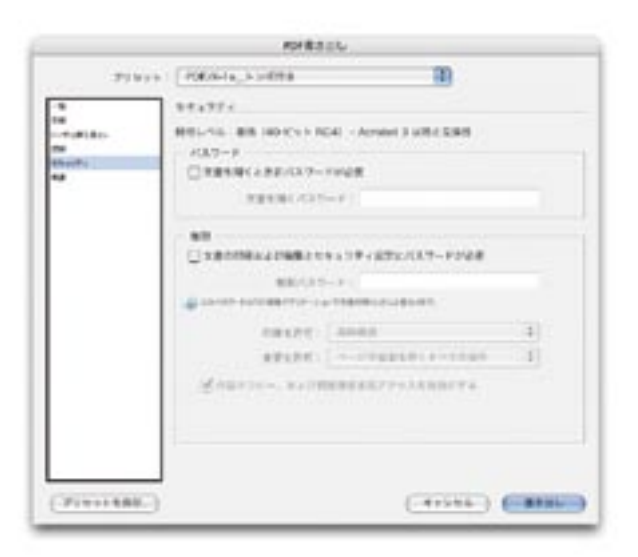

#### **〔トンボと断ち落とし〕**

 トンボや裁ち落とし領域、および印刷可能領域を含め て PDF/X-1a を書き出す場合には、次の設定をします。 [トンボと断ち落とし]欄で、トンボなどの設定を行い ます。[すべてのトンボとページ情報を印刷]をチェックし ます。「すべてのトンボとページ情報を印刷]をチェックす ると、それ以下の項目のすべてにチェックが入ります。

#### **〔詳細〕**

[詳細]のメニューでは、以下のとおり設定します。

- ・カラー 出力先のプロファイル:
	- Japan Color 2001 Coated
- ・PDF/X-1a- インテントプロファイルの出力:

Japan Color 2001 Coated

・透明の分割・統合 -プリセット:高解像度

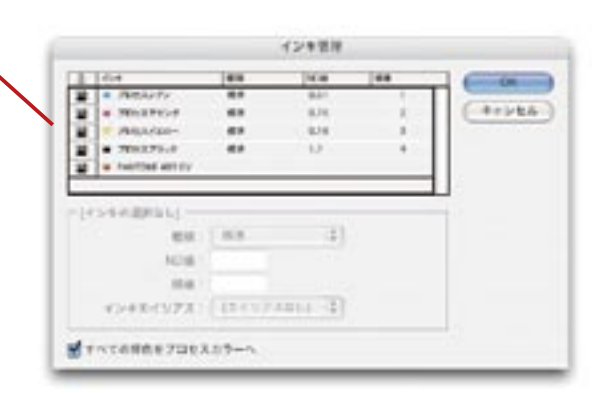

[インキ管理]ボタンをクリックすると [インキ管理] ダイアログが表示されます。このダイアログの左下端の [すべての特色をプロセスカラーへ]をチェックすると、特 色がプロセスカラーに変換されます。

**〔インキ管理〕**

#### **〔セキュリティ〕** 初期設定のままで構いません。

※書き出した PDF ドキュメントへ、パスワードによるアクセス制限する ことが可能です。

付

#### P S 書 出 し

出 力 前 チ ェ ッ ク

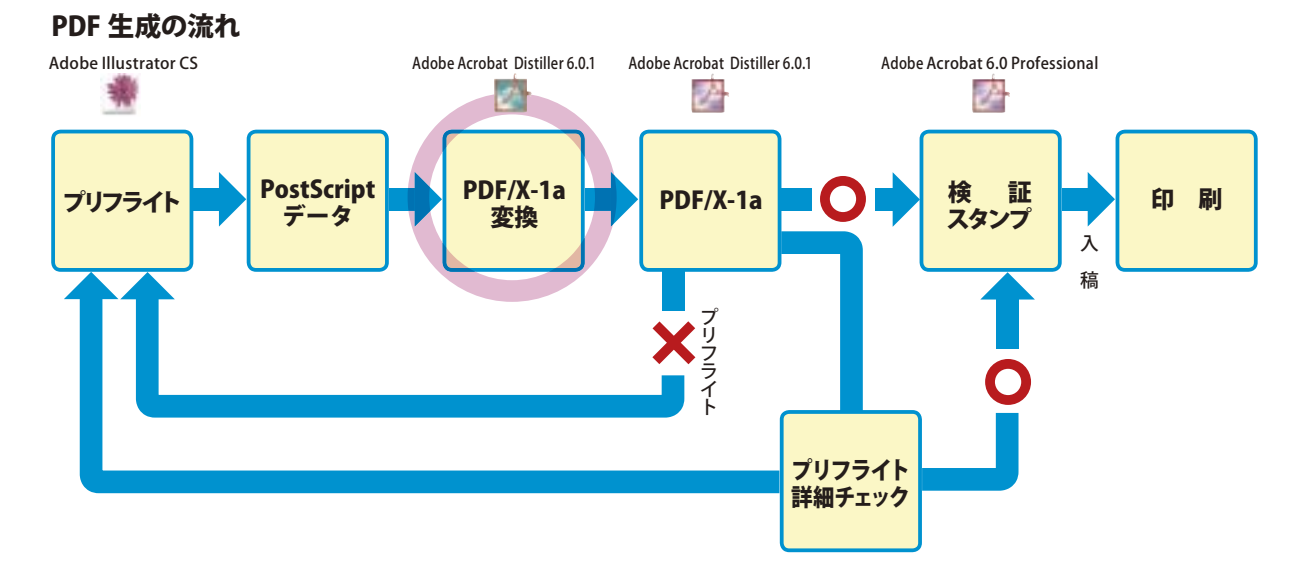

#### ■ PDF/X-1a 生成の流れ (Adobe Illustrator CS 編)

Adobe Illustrator CS からの PDF/X-1a 生成の流れを概観すると、上図のようになります。まず、作成されたドキュメン トをアプリケーション上でプリフライトし、問題がなければ PostScript ファイル書き出しを行い、Adobe Acrobat Distiller 6.0.1で PDF/X-1a に変換します。

作成された PDF を Adobe Acrobat 6.0 Professional でプリフライトします。問題がなければ、デジタルスタンプを押して、 印刷所に入稿します。問題がある場合には、プリフライトで指摘されますので、その部分をアプリケーションに戻って、修正 します。

Adobe Acrobat 6.0 Professional のプリフライトで、通常よりも一層詳細な検証を行うこともできます。より詳細なチェック が必要な場合は、この機能を利用しましょう。

#### **◎ Adobe Acrobat Distiller 6.0.1 の環境設定**

 PostScript ファイルを PDF/X-1a に変換する前に、 Adobe Acrobat Distiller 6.0.1が PostScriptファイルを、 PDF/X-1a(Japan Color 2001 Coated)に変換できる ように環境設定をする必要があります。

これには、「PDF/X に準拠した印刷用 PDF 作成ガイ ド」(ファイル名:pdfx\_quide.pdf)に添付されている 「PDF/X-1a 設定ファイル」を利用します。「PDF/X に準 拠した印刷用 PDF 作成ガイド」は、以下の Web サイト から無料で入手できます。

#### http://www.adobe.co.jp/print/main.html

このファイルを Adobe Acrobat 6.0 Professional で開き、[文書]メニュー→[添付ファイル]を選択します。 [添付ファイル] ダイアログが表示されます。[文書の 添付ファイル]の欄で[PDF/X-1a 設定ファイル]を選 択します。[タイトル]欄に [PDF/X-1a 設定ファイル]と 表示されます。この先は、2つの方法が利用できます。

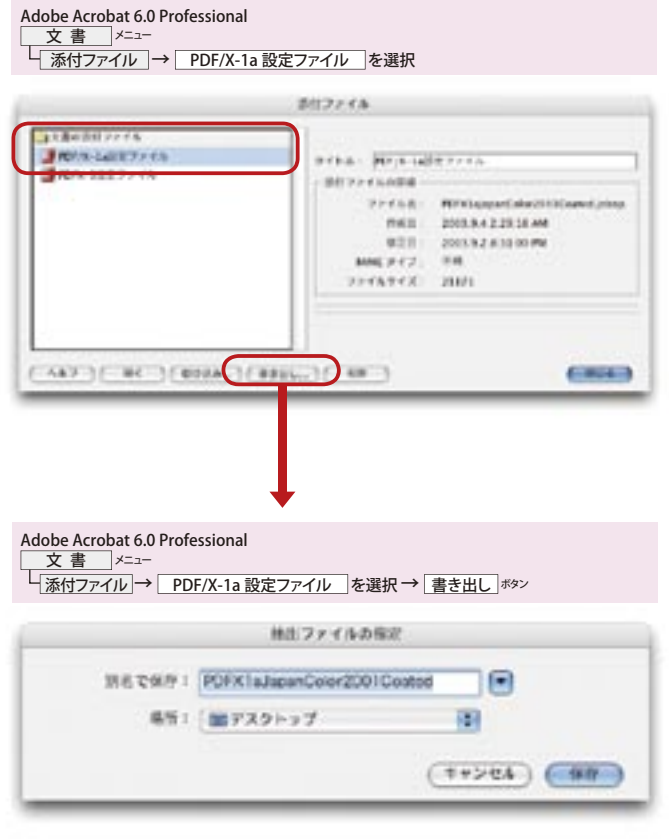

# **P**

出 力 前 チ

ェ ッ ク

付 録

## PDF 変換とプリフライト

(1)[PDF/X-1a 設定ファイル]を選択して書き出し、Distiller™画面へドラッグ&ドロップする。

Adobe Acrobat 6.0 Professional

PDF 上で直接開く。 (2)

(1)の方法を使う場合には、[添付ファイル]ダイ アログ下端の[書き出し]ボタンをクリックします。 [抽出ファイルの指定]ダイアログが表示されます。 [別名で保存]の欄に[PDFX1aJapanColor2001Coated] と表示されているのを確かめます。右下端の[保 存]ボタンをクリックすると、指定したフォルダに 「PDFX1aJapanColor2001Coated.joboptions」ファイ ルを保存します。このファイルが、PDF/X-1a (Japan Color 2001 Coated)を設定するためのファイルです。 このファイルを、Acrobat Distiller 6.0.1 のアイコン、

またはメインウィンドウにドラッグ&ドロップしま す。Acrobat Distiller 6.0.1 のメインウィンドウ[Adobe PDF 設定] ––– [デフォルト設定] が [PDFX1a Japan Color2001Coated]となります。

(2)の方法を使う場合には、Adobe Acrobat 6.0 Professional の [添付ファイル] ダイアログ下端の [開く]ボタンをクリックします。Acrobat Distiller 6.0 が起動し、メインウィンドウ––「Adobe PDF 設 定] [デフォルト設定]が [PDFX1aJapanColor2001 Coated]となります。  $0.06$ 

拥拔

AppointDistiller 6.0.1<br>同论 2004年 2月 10日 火曜日: 1:47 PM Adobe PostScript software version: 3015.102<br>C/D support Rorary initialization completed.

Acrobat Distiller 6.0.1の環境設定 が終わったら、PostScript ファイル を Distiller 6.0.1 にドラッグ&ドロッ プすると、PDF/X-1a(Japan Color 2001 Coated)への変換が始まりま す。PDF が作成されたら、Adobe Acrobat 6.0 Professional で プ リ フ ライトを行います。

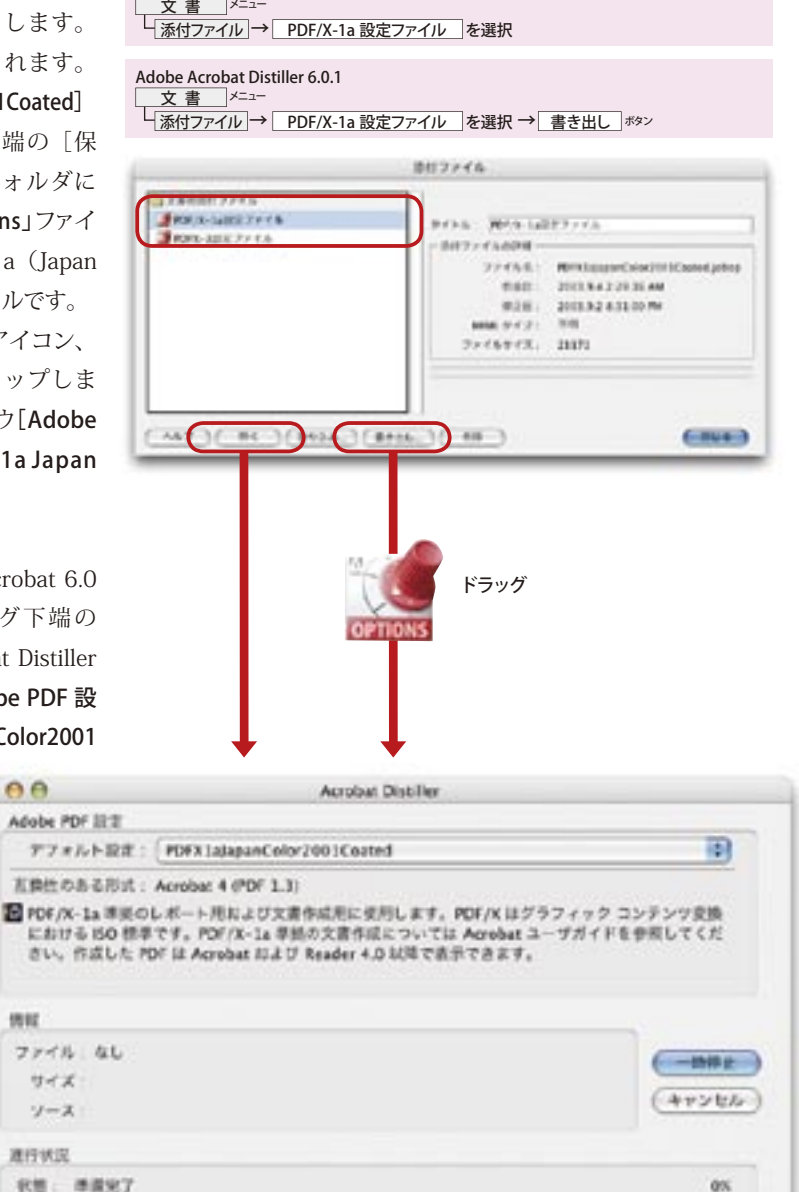

19

プリケーションでのプリフライト

 $\frac{P}{S}$ 

書出

P

## PDF 変換とプリフライト

#### **◎ Adobe PDF 設定のカスタマイズ**

前頁の設定により Adobe PDF 設定 の[デフォルト設 定 ] を[PDFX1aJapanColor2001 Coated ]に設定しま したが、雑誌広告基準カラーでカラーマネジメント されたファイルを作成しているなど、別の印刷条件用 にファイルが作られている場合、Adobe PDF 設定を 編集する必要があります。ファイルが PDF/X-1a の 確認に合格するには一定の条件を満たす必要があり ますので、ジョブオプションの設定は慎重に行って ください。

#### **◎ PDF/X-1a 設定の編集方法**

Adobe Acrobat 6.0.1を起動し、デフォルト設定プル ダウンメニューから PDFX1aJapanColor2001Coated を選択します。

[設定]メニュー →[Adobe PDF 設定の編集] を選択 すると、PDFX1aJapanColor2001Coated と表示された ダイヤログボックスが開きます。別名で保存すると、新 しい名前のついた PDFX1a の設定がデフォルトになりま す。

※構成済みのPDF/X-1a準拠設定全部が維持されるよう PDFX1aJapanWebCoatedなどの別の名前で保存するよう 推奨しています。また、これにより、完成したファイルを標準 と照らし合わせて確認することができます。

[設定 ]ダイアログには 6 つの項目があります。これら それぞれについて説明します。

**〔一般 〕** オプションのプルダウンメニューでは、以下の通

り設定します。

(ファイルオプション )

・互換性のある形式:Acrobat 4.0 (PDF 1.3)

PDF/X-1a 準拠ファイルが必要な場合は、 この設定を変更しないでください。

- ・オブジェクトレベルの圧縮:オフ
- ・ページの自動回転:オフ
- ・綴じ方:左
- ・解像度:2400dpi

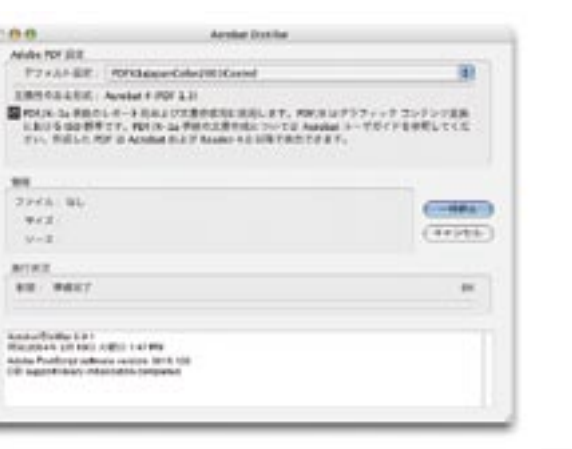

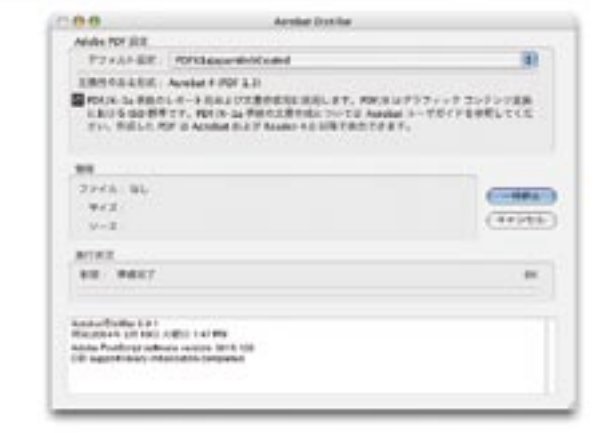

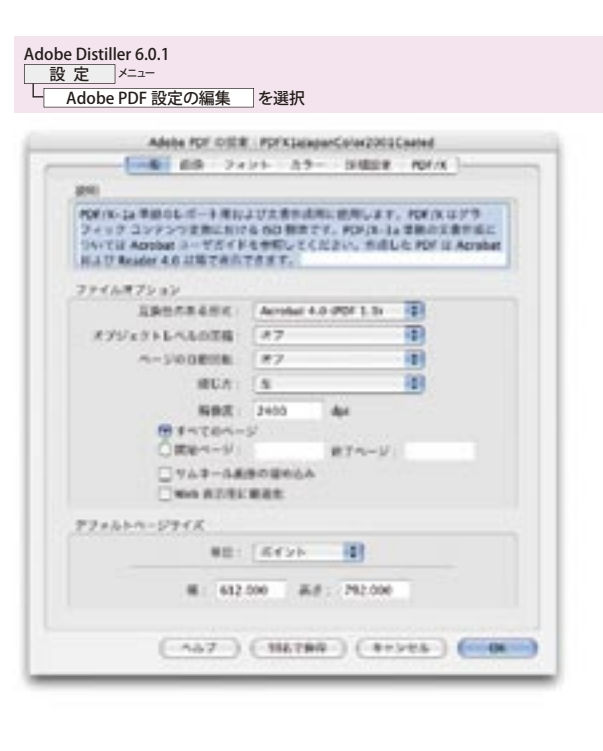

## PDF 変換とプリフライト

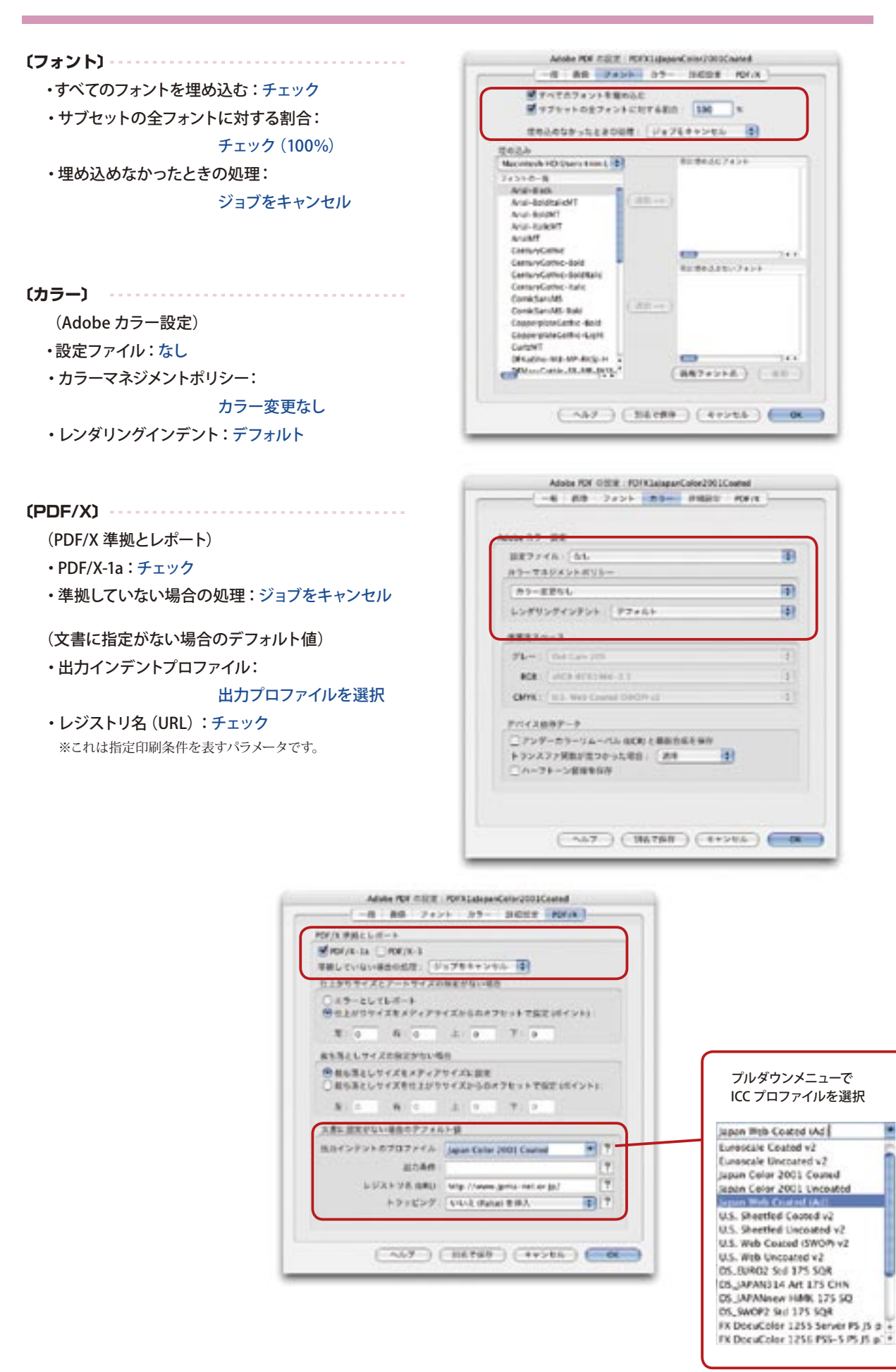

色

リ ケ ー シ ョ ン で の

**P**

21

P S 書 出 し

# PDF 変換とプリフライト

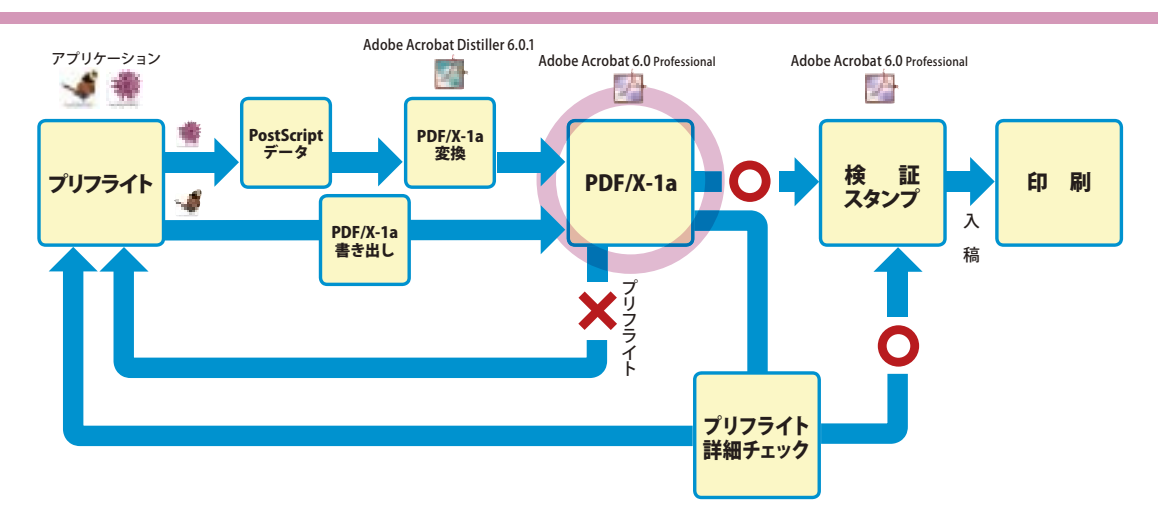

#### **◎ Adobe Acrobat 6.0 Professional でプリフライト**

Adobe Acrobat 6.0 Professional のプリフライト機能 を使うには、対象となるPDF/X-1aファイルを開き、「文書] メニュー→[プリフライト]を選択します。[プロファイルを 読み込み中] ダイアログが表示され、進行を示すグラフが 表示されます。同ダイアログが消えると、「プリフライト: プロファイル]ダイアログが表示されます。

プロファイルの一覧表から[PDF/X-1a 準拠]を選択し、

[解析]ボタンをクリックします。[文書を解析]ダイアログ が表示され、進行を示すグラフが表示されます。同ダイ アログが消えると、[プリフライト:結果]ダイアログが表 示されます。プリフライト結果に問題がなければ、[問題] 欄に[問題は検出されませんでした]と表示されます。

下端の [検証] ボタンをクリックすると、[続行] ダイアロ グが表示され[文書に検証スタンプが付加されて保存され ます]と表示されます。[OK]ボタンをクリックします。[レポ ート]ダイアログが表示され、進行を示すグラフが表示さ れます。同ダイアログが消えると[プロセス完了]ダイア ログが表示され、[検証は正常に付加されました] と表示さ れます。これでデジタルスタンプが押されています。

[プロセス完了] ダイアログの [OK] ボタンをクリックす ると、[プリフライト:結果]ダイアログに戻ります。同ダイ アログ下端の[完了]ボタンをクリックすると、[プリフラ イト:プロファイル]ダイアログに戻ります。通常のチェッ クでかまわない場合は、クローズボックスをクリックして ダイアログを閉じます。これで、通常のプリフライトは終 了です。

詳細なチェックが必要な場合には、[プリフライト:プロ ファイル] ダイアログ左下端の [PDF/X...] ボタンをクリッ クします。

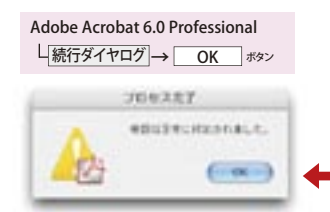

#### Adobe Acrobat 6.0 Professional 文 書 メニュー

<u>| ヘロール</u><br>|<br>| ブリフラ<u>イト</u>| → | PDF/X-1a 設定ファイル | を選択 → | <u>書き出し</u> ボッン

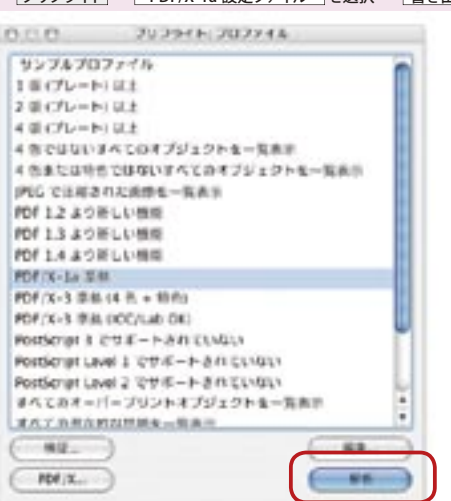

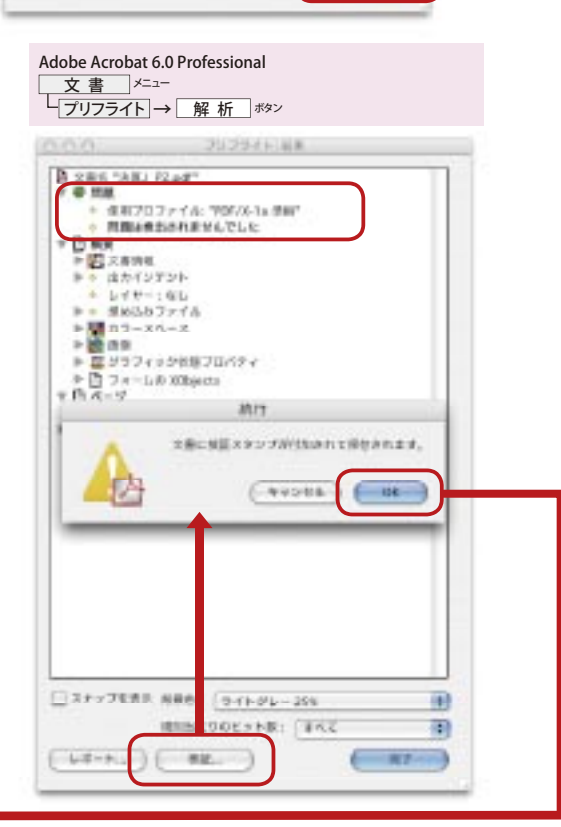

**P D**

P S 書 出 し

**P D F 変 換 ・ プ リ フ ラ イ ト**

# PDF 変換とプリフライト

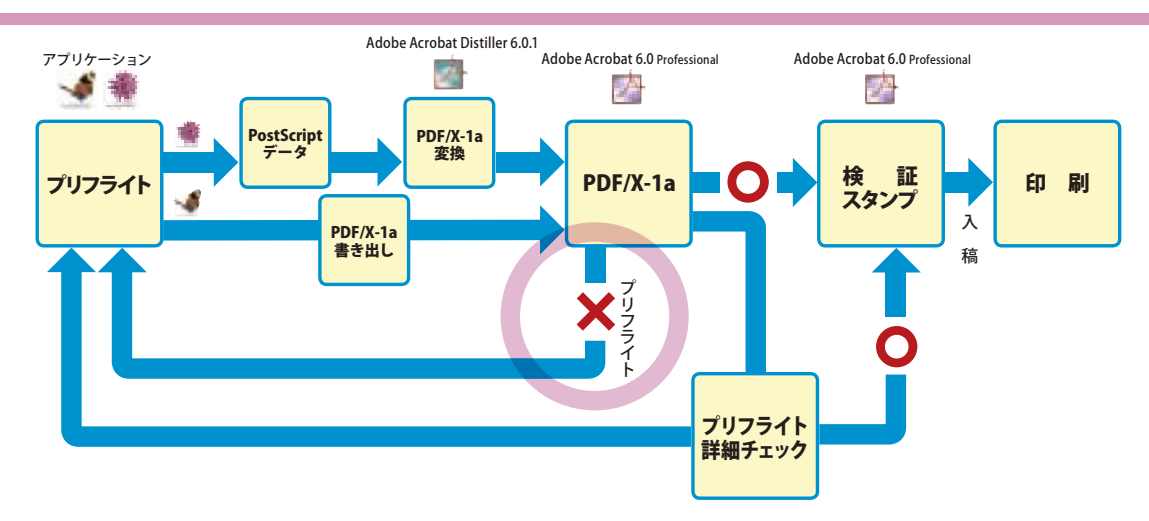

#### **◎プリフライト結果に問題がある場合**

プリフライトで問題がある場合には、[プリフライト: 結果]ダイアログの[問題]欄に問題点が赤い丸のアイ コンで表示されます。ページを構成するコンテンツに問 題がある場合には、問題点を選択し、左下の「スナップを表 示]チェックボックスをチェックすると、問題のあるコン テンツが表示されます。アプリケーションに戻って、コ ンテンツを修正する場合に、この表示が役に立ちます。

また、左下端の[レポート]ボタンをクリックすると、 プリフライト結果をファイルにして書き出すことができ ます。「レポート」ボタンをクリックすると、「プリフライ ト:レポート]ダイアログが表示されます。任意のファ イル形式を選択して、[OK]ボタンをクリックすると、 ファイルが書き出されます。ファイル形式の欄で[PDF レポート]を選択している場合、[スナップを表示]で表 示されたコンテンツが表示されるほか、「しおり」で各 項目が整理された PDF が作成され、アプリケーション での修正時に参照するのに便利です。

<u>プリフライト結果 | ダイアログ → | スナップを表示 |</u>をチェック

Adobe Acrobat 6.0 Professional

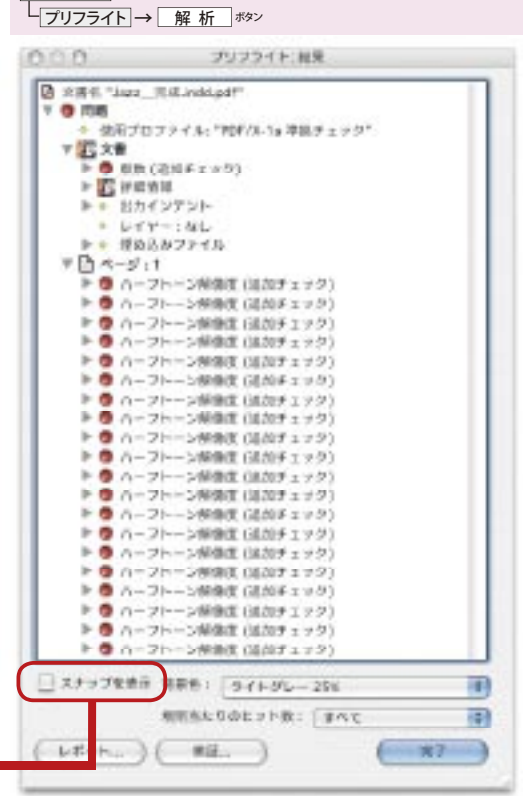

Adobe Acrobat 6.0 Professional <u>文 書 |メニ</u>ュー

#### Ama **TURNER Brack** World Assessed  $\begin{array}{ll} \bullet & \bullet & \bullet \\ \bullet & \bullet & \bullet \\ \bullet & \bullet &$ Adobe Acrobat 6.0 Professional └ プリフライト結果 ダイアログ → レポート ボタン プリフライト レポート  $1.6 - 3.7 + 48.8$ **B** Prinking のほどのディトーなら<br>ちげかりっなし<br>地面のタフナであっなし Macrosoft HD University: Documents, 2001/92/10001.pdf  $($   $n$  $n$  $C$  AND PROJECT. **CLASSMAN-ACEA** 306, L-R-1- $R$  ror  $L = -1$ Ш 問題のあるコンテンツが **Bancon-u** 173's PHR 4 ROOMA DEAL 表示されます。  $max - p = 1$  $BTA-2I$  $-100$ MAPPERS HEL (1992-20) B **MIRCSOL>FR:** [24] ii)  $(+ + + -)$

録

付

出 力 前 チ ェ ッ ク

#### ア プ リ ケ ー シ ョ ン で の プ リ フ ラ イ ト

**P**

# PDF 変換とプリフライト

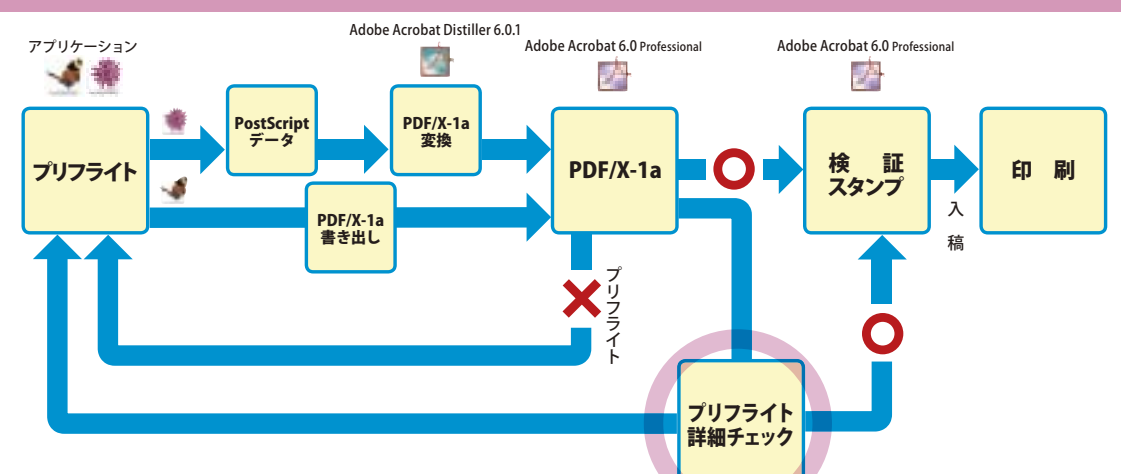

Adobe Acrobat 6.0 Professional

メニュー

文 書

#### **◎Adobe Acrobat 6.0 Professionalで詳細な プリフライト**

詳細なプリフライトが必要な場合は、[プリフライト:プ ロファイル]ダイアログ左下端の[PDF/X...]ボタンをク リックします。[プリフライト:PDF/X]ダイアログが表示さ れます。[検証]ボタンをクリックします。[プリフライト: PDF/X-1a を検証]ダイアログが表示されます。[追加チェ ック (PDF/X 標準以外)を実行]をチェックし、色版の最 大数、ハーフトーン画像の最小解像度などを入力します。

[検証]ボタンをクリックします。[文書を解析] ダイアロ グが表示され、進行を示す画面が表示されます。

問題がない場合、[文書を解析]ダイアログが消える と、[プリフライト]ダイアログが表示され、[検証完了 現在の PDF ファイルは有効な PDF/X-1a ファイルで す]と表示されます。[レポート]ボタンをクリックすると、

[プリフライト:結果]ダイアログが表示されます。[完 了]ボタンをクリックすと、[プリフライト:プロファイル] ダイアログに戻ります。

「プリフライト]ダイアログで、「OK]ボタンをクリック すると、すぐに[プリフライト: PDF/X] ダイアログに戻 ります。右下端の[完了]ボタンをクリックすると、[プリ フライト:プロファイル]ダイアログに戻ります。

プリフライトで問題がある場合には、「プリフライト] ダイアログが表示され、「検証失敗 ––現在の PDF ファ イルは有効な PDF/X ファイルではありません] と表示さ れます。右下端の [レポート] ボタンをクリックすると、[プリ フライト:結果]ダイアログが表示されます。このダイ アログの使い方は、「プリフライト結果に問題がある場 合」を参照してください。

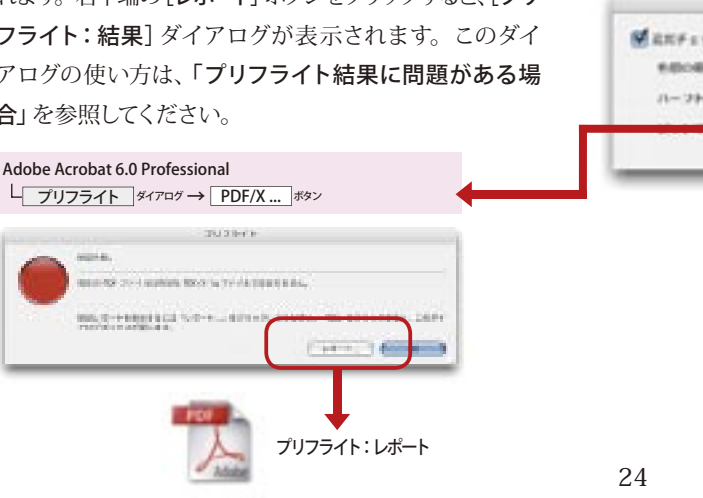

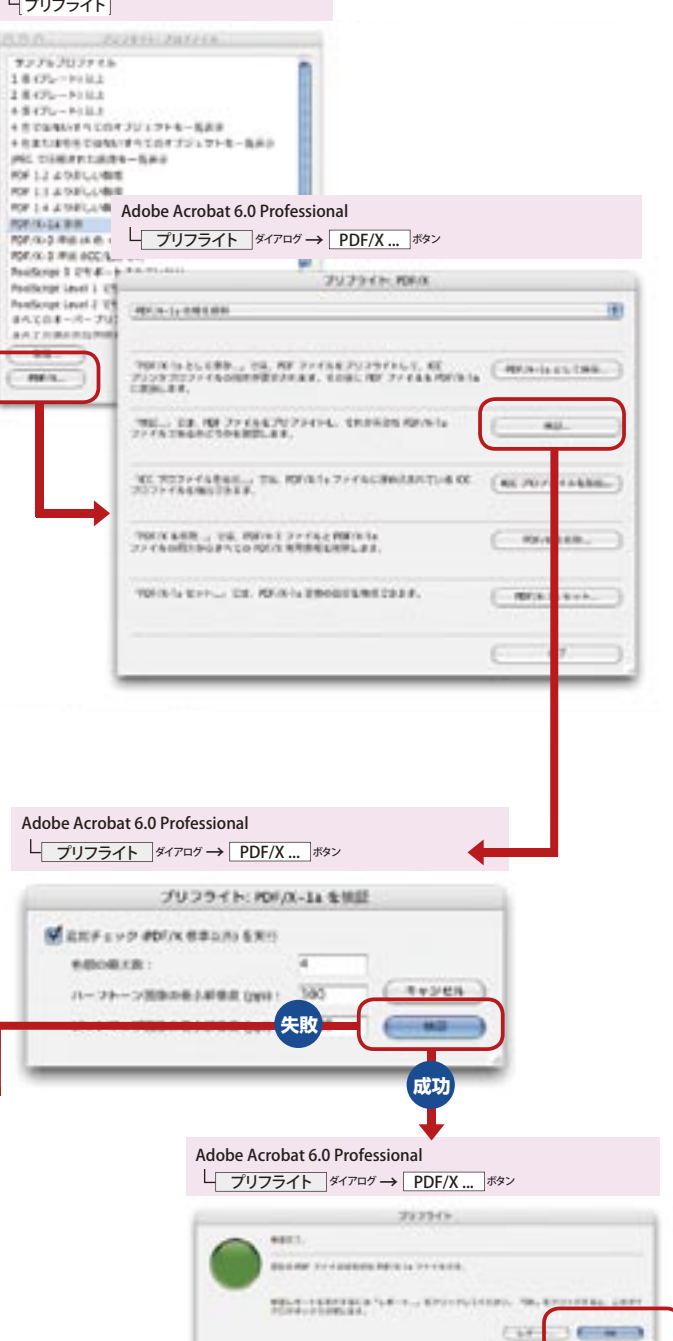

力

P S 書 出 し

# 出力前のチェック項目

Adobe Acrobat 6.0 Professional メニュー

Adobe Acrobat 6.0 Professional 文 書 メニュー

文 書 <u>プリフライト</u>

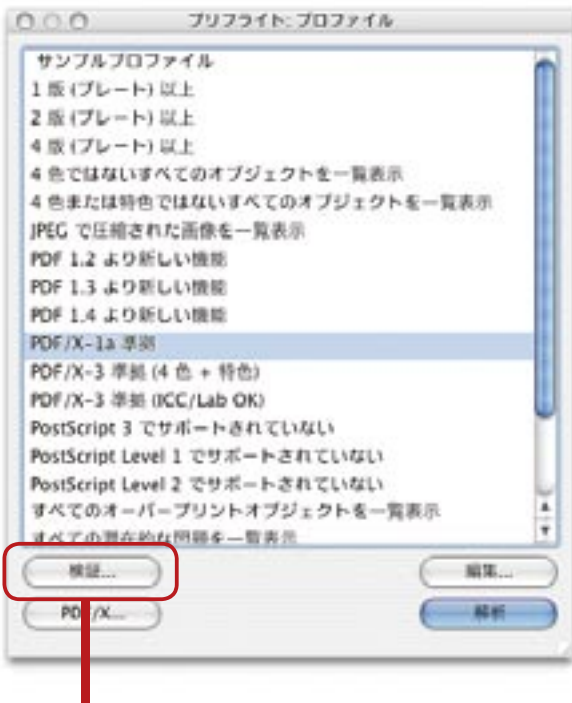

入稿された PDF/X-1a は、出力側でもその内容を確 認しておく必要があります。ここでは、プリフライト結 果を確認するための検証スタンプ、CMYK 設定、透明 分割について説明します。

#### **■検証スタンプの確認**

検証スタンプを確認するには、[プリフライト:プロファ イル] ダイアログを使います。同ダイアログを開くには、 [文書] メニュー→ [プリフライト] を選択します。同ダ イアログの左下にある[検証 ...]ボタンをクリックします。 [プリフライト:検証] ダイアログが表示されます。こ こに表示されているのが検証スタンプです。

「プロファイル]欄が [PDF/X-1a 準拠] となっているこ とがポイントです。検証スタンプの押印以降に変更が ないかを確認するには、右側の[すべて検証]ボタンを クリックします。変更がない場合には、[有効] 欄の○が 緑に変化します。変更があった場合には、赤く変化し ます。赤く表示された場合には、変更があったことを示 します。この場合、再度プリフライトを実行する必要が あります。

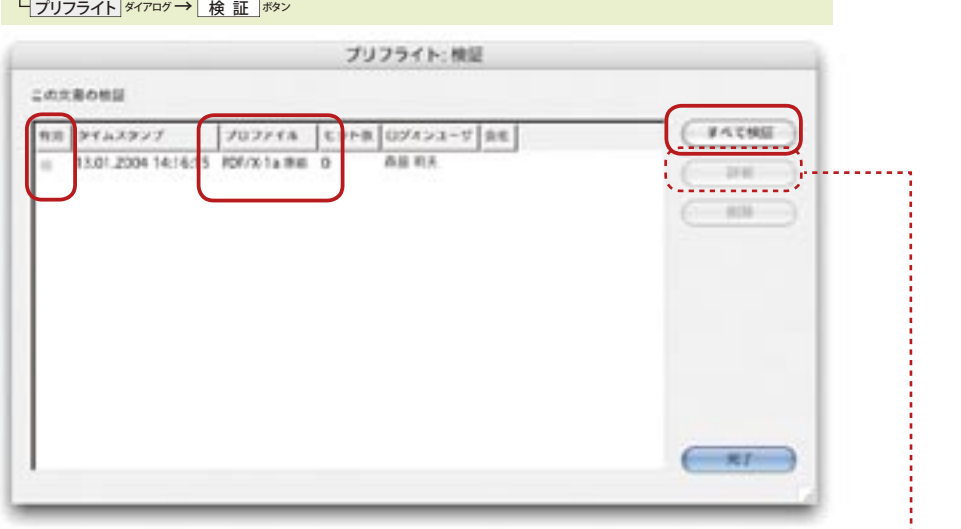

表示されている検証スタンプの詳細を確認するに は、検証スタンプを選択し、[詳細]ボタンをクリックし ます。[プリフライト:プロファイル]ダイアログが表示 されます。このダイアログで表示される内容は、[プリ フライト:結果](20 ページ参照)ダイアログと同じもの です

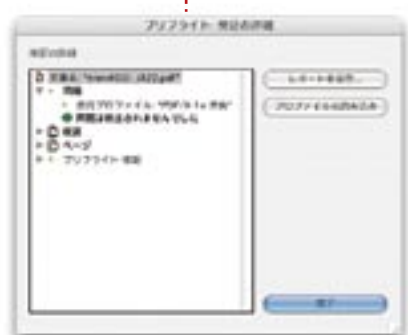

P D

**出**

付

#### **■分版プレビュー**

ページコンテンツを構成する色の確認には、[分版プレ ビュー]機能を使います。この機能を利用するには、[ア ドバンスト]メニュー→[分版プレビュー]を選択します。 [分版プレビュー] ダイアログが表示されます。

このダイアログが表示された状態で、カーソルをコン テンツに当てると、ダイアログの各版の欄の右端に「%] の数値が表示されます。これが、その部分を構成する色 の濃度です。

個別の色版ごとに表示するには、表示したい色のみの 項目の行頭のチェックボックスを「×」にします。「CMYK 版」のチェックをはずすと全部の色が非表示となります ので、いったんこれを実行してから、個別の色をチェッ クすると迅速に個別の表示ができます。

1色表示の場合は、どの色でもグレーまたは黒(濃度 100%の場合)で表示されます。2色以上をチェックして いる場合は、実際の色が表示されます。

ここではスミ(K版)と他の版のオーバープリントの設 定の確認が重要です。スミがノセになっていれば OK で すが、ヌキになっていれば抜けてしまいますので修正が 必要です。

#### **■透明分割プレビュー**

透明分割の必要性とアプリケーション上での処理に ついては、10 ページ以降で説明したとおりです。この 結果は、Adobe Acrobat 6.0 Professional 上でも確認で きます。この機能を利用するには、[アドバンスト]メ ニュー→ [透明部分の分割・統合のプレビュー]を選択 します。[分割・統合プレビュー]ダイアログが表示さ れます。

右側の[分割・統合の設定]で分割の設定を行い、[プ レビュー設定]の欄で確認したい項目をチェックすると、 該当の部分が赤く表示されます。特定の部分を拡大表示 するには、該当部分をクリックします。

PDF/X-1a では透明オブジェクトがファイル内に含まれ ていないはずなので、透明オブジェクトがないかどうかを チェックして下さい。

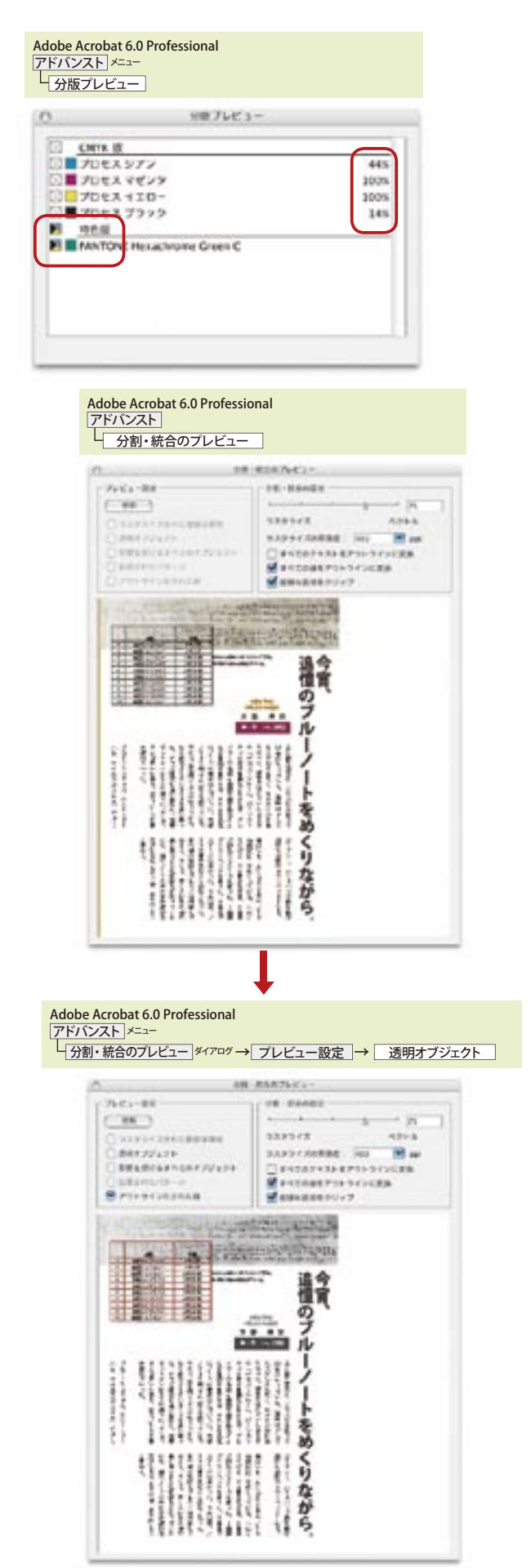

P

# Adobe Acrobat 6.0 Professional からポストスクリプト出力

効率的な PDF/X ワークフローでは、PDF を直接出力デバイ スに渡すことが理想ですが、PostScript Level 2 などの RIP での出力も考慮し、Adobe Acrobat 6.0 Professional から PostScript 出力の方法を解説します。

この設定は、[詳細設定] ダイアログで行います。このダ イアログを表示するには、[ファイル]メニュー→[プリン ト]で[プリント]ダイアログを表示し、[プリンタ]プルダウ ンメニューで送信する出力デバイスを選択します。次 いで、[詳細設定 ...] ボタンをクリックします。[詳細設定] ダイアログの左の欄には4つのオプションがあります。それ ぞれの設定を説明します。

## **〔カラー〕** 以下を設定します。 色:コンポジット スクリーン:175Ipi 2400dpi プロファイル:ソースと同じ(カラーマネージメントなし) **〔トンボと断ち落とし〕**

PDF にトンボの設定がされていない場合でも、トン ボ設定をすることができます。

以下を設定します。

トンボのスタイル:日本式トンボ

トリミングサイズ:チェック(状況による) コーナートンボ(内):チェック(状況による)

コーナートンボ(外):チェック(状況による) センタートンボ:チェック(状況による)

カラーバー:チェック(状況による)

#### **〔透明部分の分割・統合〕**

アプリケーションと同じ設定にします。

#### **〔PostScript オプション〕**

以下を設定します。 フォントとリソースのポリシー:使用範囲ごとに送信 PostScript:レベル3(出力機に合わせます) トランスファ関数を送出:チェック

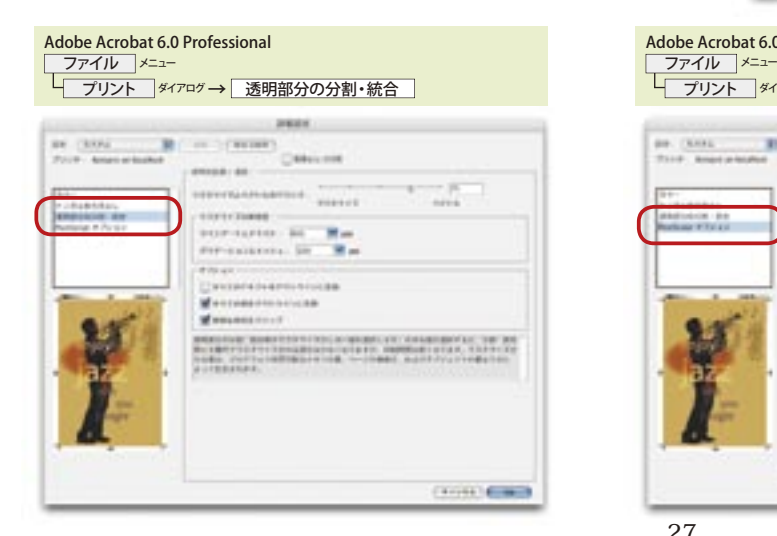

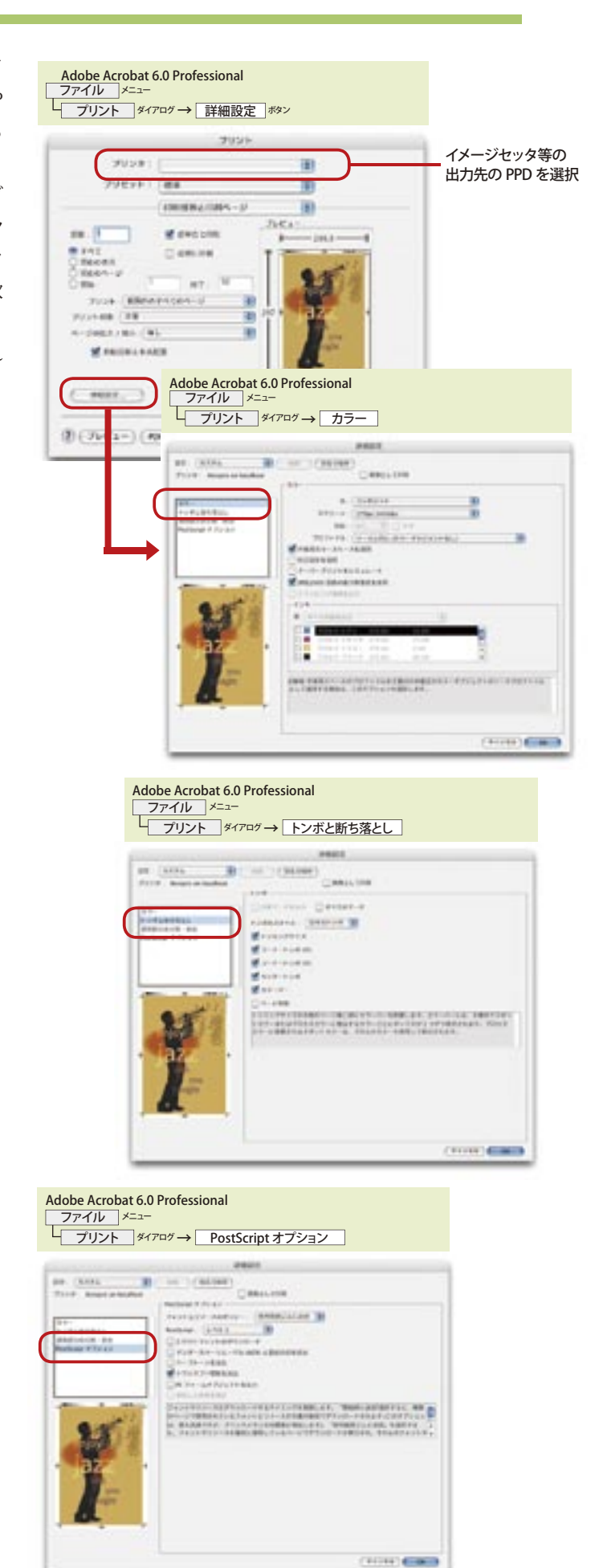

色 管 理

フ ラ イ ト 制作会社が PDF/X-1a を生成するワークフロー

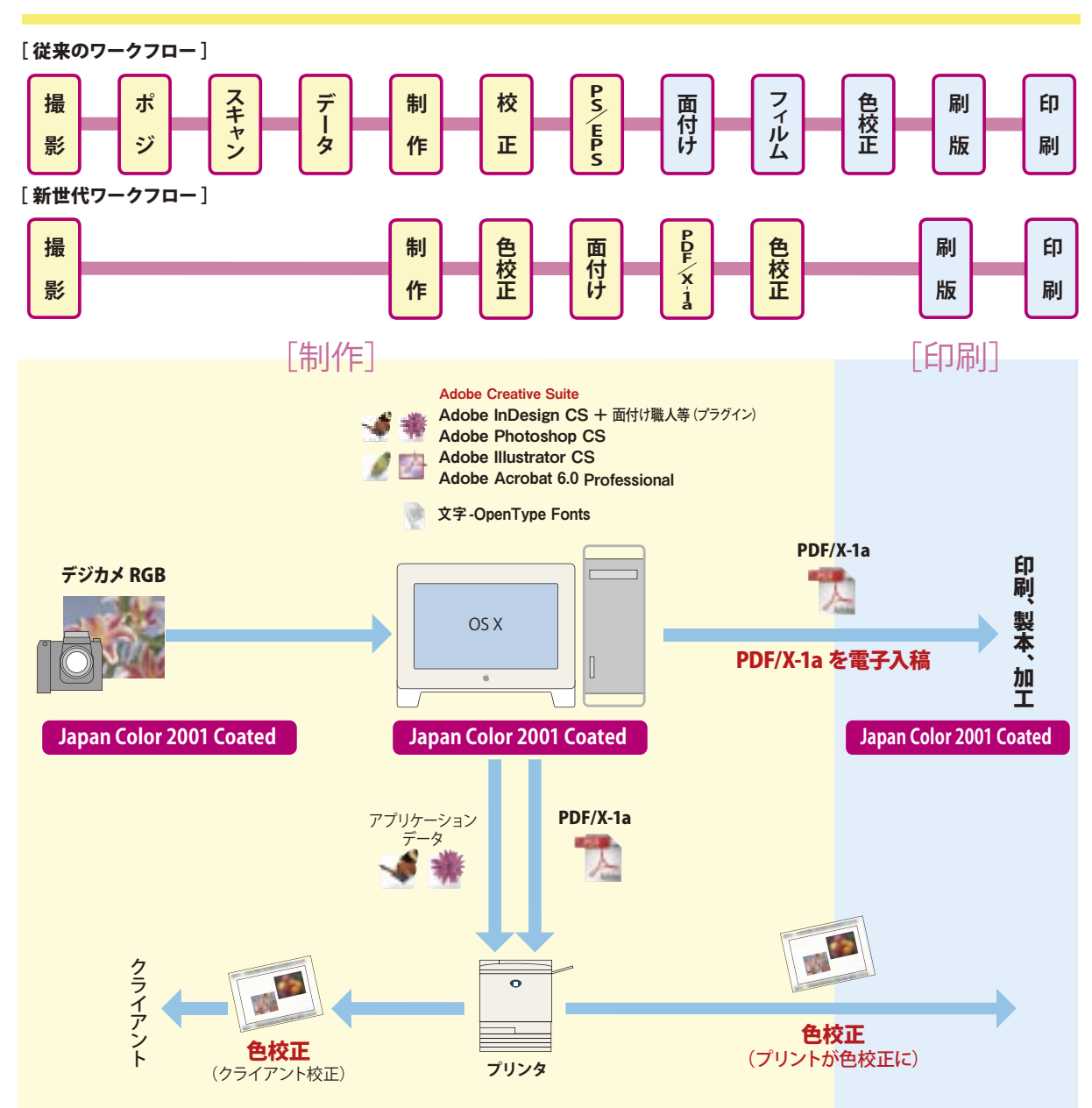

#### **■制作側が責任を持ってフィニッシュワークができる**

PDF/X-1a を利用するワークフローには、制作会社が生成する場合と、印刷会社が生成する場合が考えられます。制作 会社が PDF/X-1a を生成するワークフローでは、画面で見えているもの、あるいはプリンタで出力したものが、そのまま印 刷に反映されます。言い方を変えれば、制作側が制作物の最終確認を行うことが可能になります。

これまでのアプリケーションからの PostScript 出力では、文字、コンテンツのズレ、微妙な色の違いなど、高精度出力 に伴う問題は、印刷会社等、出力側の経験値で解決してきました。こうした確認は、イメージセッタなどの出力機を持たな い限りできなかったわけです。しかし、PDF/X-1a ベースのワークフローでは、PDF がデジタルの最終フィルムのような位置 づけになりますので、Acrobat Distiller 6.0.1 をデスクトップにあるイメージセッタのように活用することによって、制作側で も最終出力の内容を容易に確認できるようになったのです。

#### ■セキュリティ問題などアプリケーションデータでの問題も解消

これによって、クライアントから赤字が入った場合でも、制作側だけで責任を持って、迅速に修正ができます。出力サイド からのフィードバックを待っているこれまでのように、校正出力を待つ必要がなくなったわけです。

さらに、アプリケーションデータを出力側に渡すワークフローでは、データ管理などの問題が起こりがちでしたが、これ も PDF/X-1a を使うことで解決できます。PDF には、多様で厳格なセキュリティ機能があります。出力用途に限定した PDF を出力側に渡すことによって、制作側はコンテンツの管理をすべてセルフハンドリングできます。

P

P

**付**

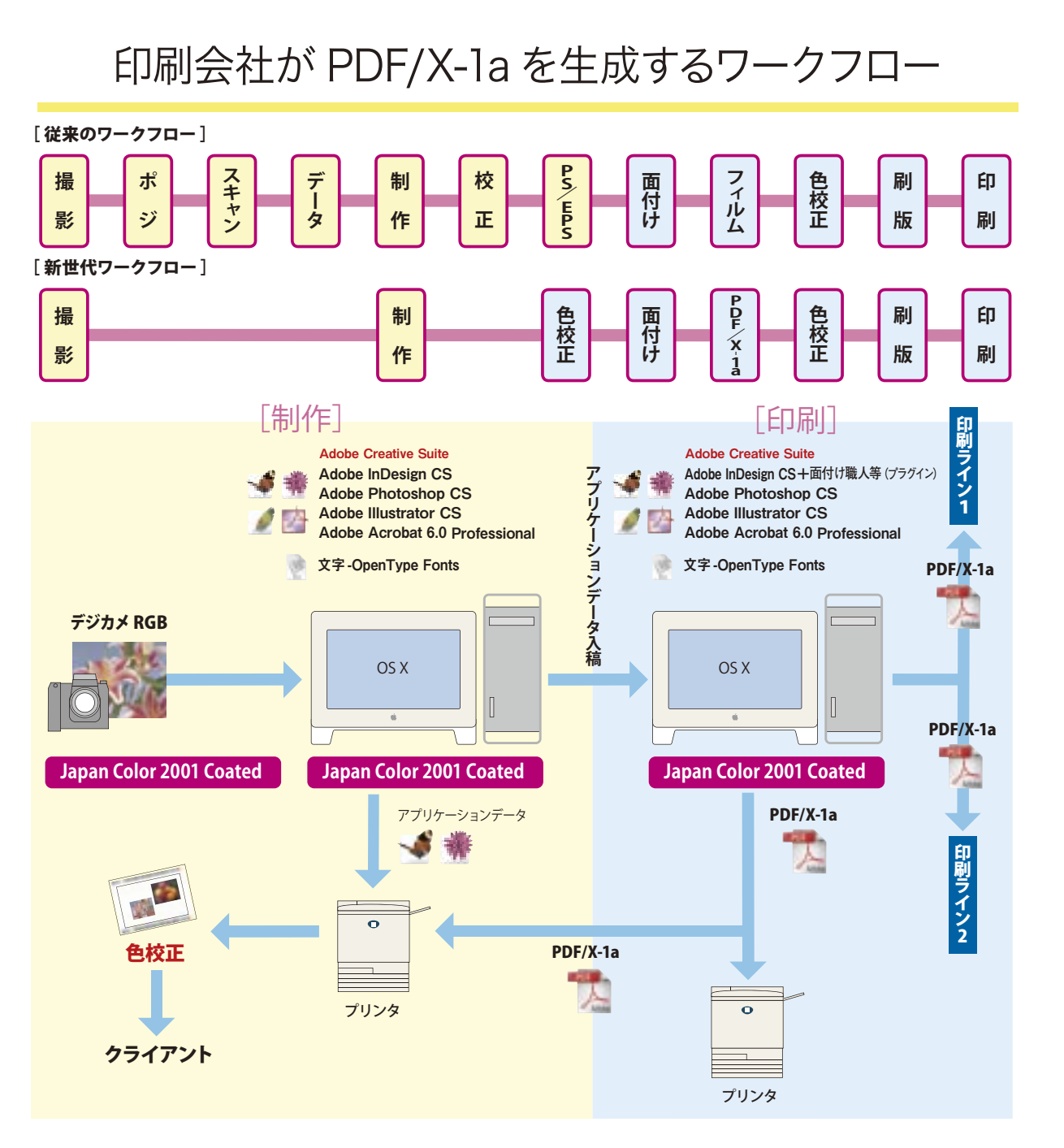

#### ■柔軟なワークフローが実現する

印刷会社が PDF/X-1a を生成するワークフローは、制作側にプリプレスのスキルが弱い場合の方法です。 印刷会社にとっては、PDF/X-1a ワークフローを採用することで、柔軟な工程を組むことができるメリットが生まれます。 PDF/X-1a ファイルは汎用のファイルですから、Acrobat さえあれば、どの部門、どの会社ででも出力処理が可能だからです。 複数で生産ラインで出力ができる標準的なデジタルフィルムとしての PDF/X により、在版の管理や複数の生産ラインによ るワークフローの統合が容易になります。

#### **■校正ワークフローの改善**

現在まで、DDCP などで出力した校正紙を制作側に戻しているケースで、制作側がカラー管理されたプリンタを保有して いる場合、PDF/X-1a のファイルを制作例にリモートで戻して、プリンタからの出力で印刷の色の確認をとってもらうことで、 校正戻しの効率を高められます。

P

P

**付**

 Windows 版の Adobe Illustrator CS でも、Macintosh 版と同じダイヤログでの設定操作です。それをここで まとめて説明します。

「カラーマネジメントの原理とその運用(2)」

#### **■プリンタでの色合わせ**

6 ページ

#### **「①アプリケーションのカラーマネジメント機能を使う場合」**

「Adobe IIlustrator CS の場合」は、以下の手順で操作してください。

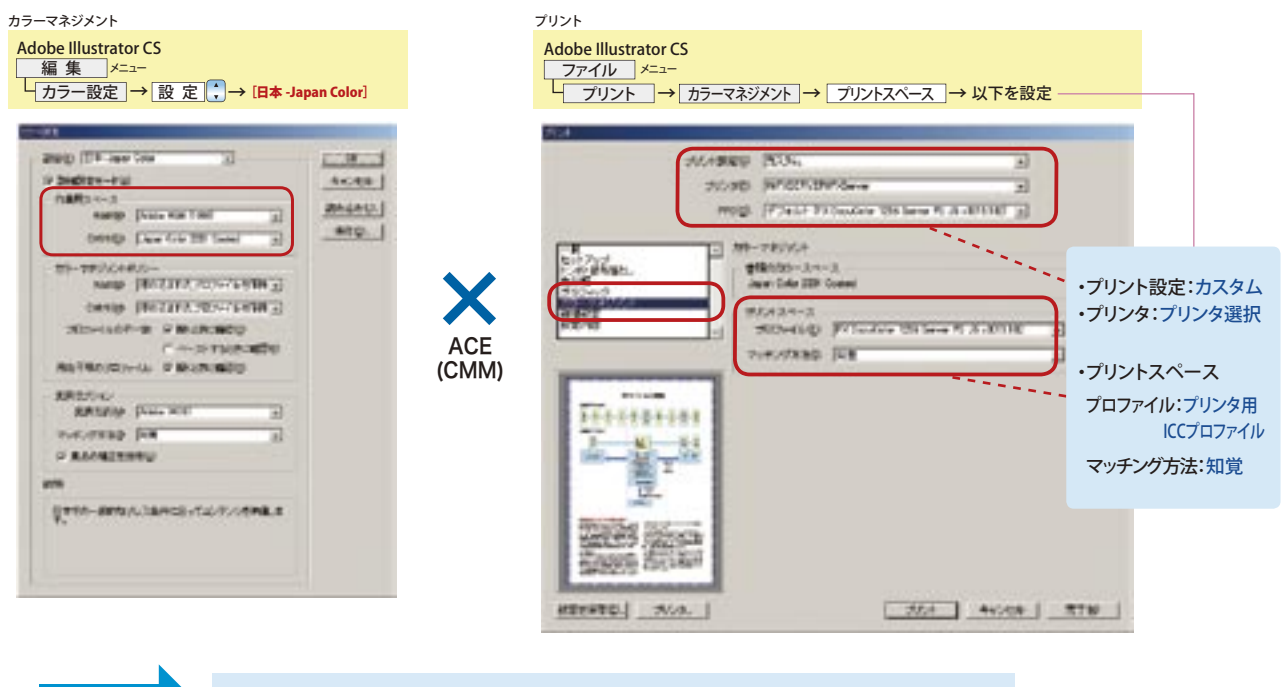

P S 書 出 し

P D F 変 換<br>・1 プ リ フ ラ

ア プ リ ケ ー シ ョ ン で の プ リ フ ラ イ ト

色 管 理

8ページ 「カラーマネジメントの原理とその運用(2)」

#### **■プリンタでの色合わせ**

#### **「③イメージセッタ/ CTP への出力」**

#### **(PDF/X-1a 作成のための PostScript 書き出し)**

「Adobe IIlustrator CS の場合」は、以下の手順で操作してください。

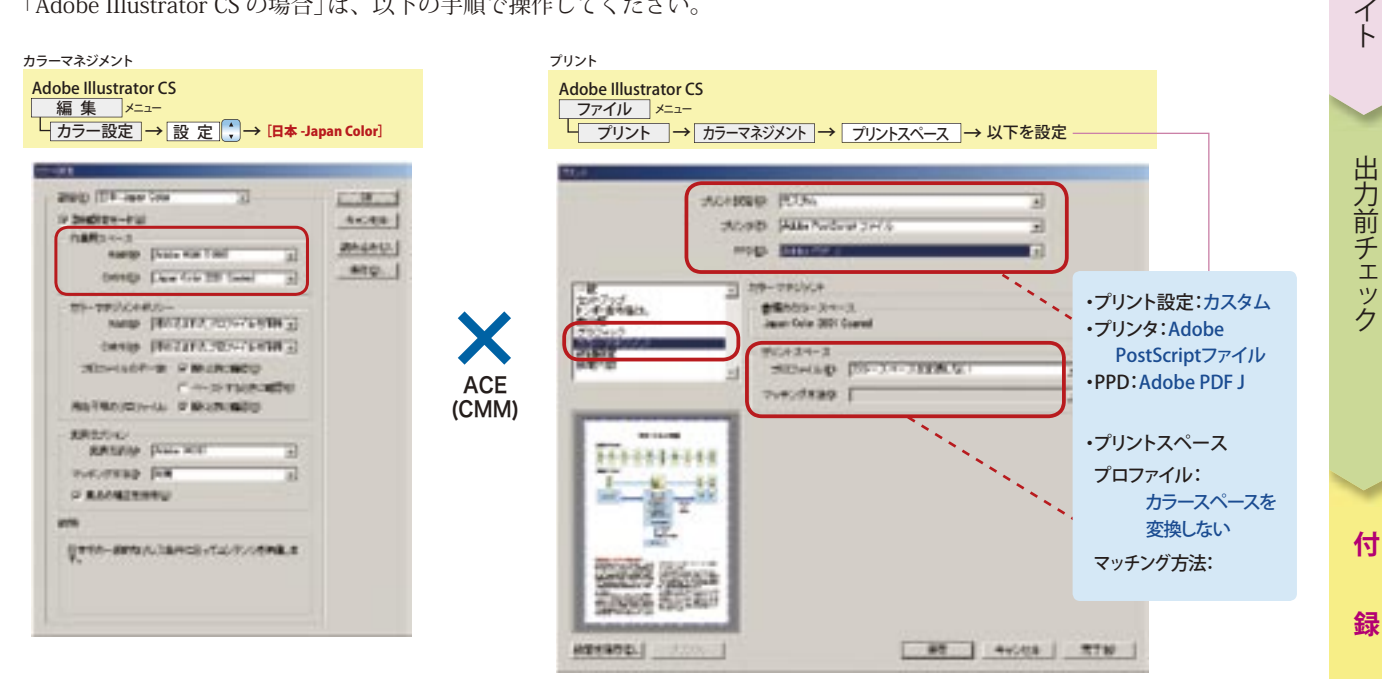

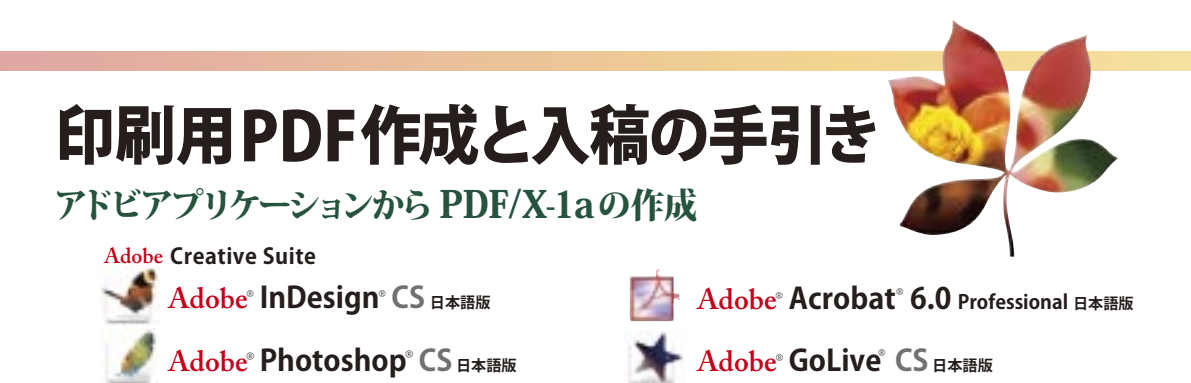

Adobe、Adobe ロゴ、AdobePS、Adobe Illustrator、Adobe Type Manager、Acrobat、 Distiller、InDesign、 PageMaker、Photoshop、PostScript、 および PostScript 3 は、Adobe Systems Incorporated(アドビシステムズ社)の商標です。Microsoft および Windows は米国 Microsoft Corporation の米国 およびその他の国々における米国ならびに他の国における商標または登録商標です。Apple および Macinsosh は米国およびその他の国々おける Apple Computer Inc. の登録商標です。その他すべての商標は、それぞれの権利帰属者の所有です。 2004 Adobe Systems Incorporated. All rights reserved. ASJST407 03/04

 $\mathbf{\mathbf{\mathbf{A}}dobe}$  **Illustrator**  $\mathbf{\mathsf{\mathbf{C}S}}$  <sub>日本語版</sub>

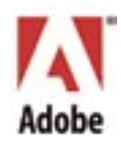